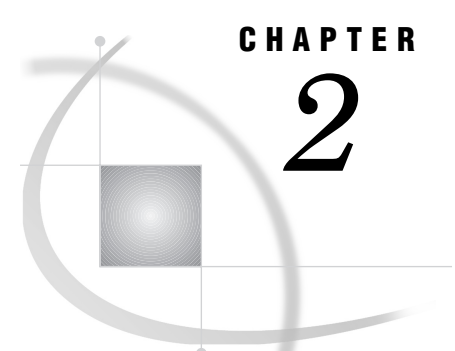

# Interacting with the SAS System under Windows

*Overview of the SAS System Interface* **27** *Accessing SAS Commands, Tools, and Options from Menus* **28** *Using the Docking View* **29** *Using the Window Bar* **29** *Learning about the Main SAS Window* **30** *Opening and Saving Files* **30** *Opening Files* **30** *Saving Window Contents to a File* **31** *Clearing the Window and Filename* **32** *Defining Keys* **32** *Accessing Online Help and Documentation* **33** *Getting Help from the Command Bar* **33** *Getting Help in the Dialog Boxes* **34** *Getting Help for a SAS Product* **34** *Getting Help from the Help Menu* **34** *Getting to SAS Institute (and Other Web Sites) from within the SAS System* **34** *Working within Your SAS Session* **35** *Using the SAS Text Editor Windows* **35** *Using Line Numbers* **35** *Moving the Cursor* **35** *Using Tabs* **36** *Understanding Line Breaks* **36** *Selecting Text* **36** *Deleting Text* **37** *Dragging and Dropping Text* **37** *Drag Scrolling* **38** *Using Rich Text Format Text* **38** *Saving Program Editor Files Using Autosave* **39** *Understanding Unique Features of the Editor* **39** *Navigating with Microsoft IntelliMouse* **39** *Using the Clipboard* **39** *Selecting and Copying Text* **40** *Selecting and Copying in Non-Text Windows* **41** *Using the GSTORE Command* **41** *Pasting Bitmapped Information into Your SAS Session* **41** *Submitting SAS Code from the Clipboard* **41** *Creating Text Highlighting and Special Characters* **42** *Special Character Attributes* **42** *Alternate ASCII Characters* **43** *Issuing SAS Commands* **43** *Using Menus to Issue Commands* **43**

```
Using the Command Line to Issue Commands 43
           Using the Command Bar or Command Box to Issue Commands 43
           Using the Toolbar to Issue Commands 44
     Changing the SAS Current Folder 44
           Interactively Selecting a New Current Folder 45
           Using SAS Statements to Change the Working Folder 45
Using the Enhanced Editor 45
     Enhanced Editor Features 46
     Opening Files 46
     Saving Files 46
     Checking for Coding Errors 47
     Using the Enhanced Editor Window 47
           Overview of the Enhanced Editor Window 47
           Moving the Cursor 48
           Selecting and Editing Text 49
           Dragging and Dropping Text 50
           Finding and Replacing Text 50
           Using Automatic Indenting and Tabs 51
           Bookmarking Lines 51
           Using Abbreviations 52
           Submitting Your Program 52
           Using Keyboard Mappings 53
           Using Keyboard Macros 53
           Using Collapsible Code Sections 56
     Setting Enhanced Editor Options 57
           General Editor Options 58
           Appearance Options 59
           Setting Appearance Options 59
           Using Schemes 60
     Customizing the Enhanced Editor Keyboard 61
           Assigning Keyboard Shortcuts 61
           Deleting Keyboard Shortcuts 61
           Resetting Keyboard Shortcuts to the Enhanced Editor Defaults 62
     Enabling and Disabling the Enhanced Editor 62
Customizing Your SAS Session 62
     Selecting Fonts 62
     Setting Session Preferences 63
           General Preferences 64
           View Preferences 65
           Edit Preferences 65
           Results Page 65
           Web Preferences 66
           Advanced Preferences 66
     Customizing Your Windowing Environment 67
           Customizing Windows Positions 67
           Changing the Window Colors 68
     Customizing Your Windowing Environment with System Options 68
           Changing the Size and Placement of the Main SAS Window 69
           Changing the Title of Your SAS Session 69
           Minimizing Your SAS Session 69
           Adding Applications to the Tools Menu 69
           Displaying a Custom Logo Screen during SAS System Invocation 70
           Adding User-Defined Icons to the SAS System 70
           Enabling Web Enhancements in the SAS System 71
```
*Customizing the Toolbar* **71** *Setting General Toolbar Preferences* **71** *Customizing a Toolbar* **72** *To Add a Tool to the Toolbar* **73** *Removing a Tool from the Toolbar* **74** *Customizing and Saving a Toolbar for Use with a Particular Application or Window* **74** *Resetting the Tools to the Default Settings* **75** *Examples of Useful Tools You Can Create* **75**

## Overview of the SAS System Interface

The main SAS window contains all other SAS application windows. The main SAS window is completely configurable, allowing you to use its features in a way that is productive for you. Display 2.1 on page 27 shows the main SAS window as it appears when you first start the SAS System. This section briefly describes the features of the window.

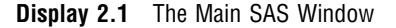

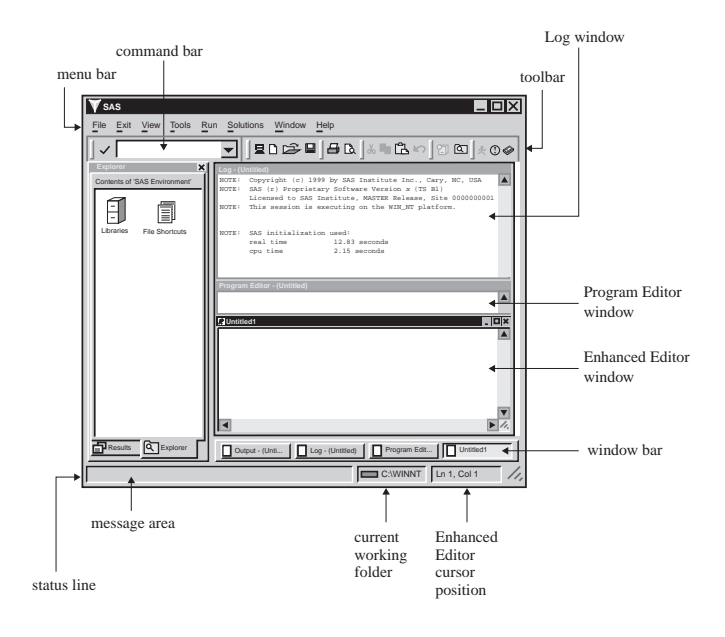

The following are the primary components of the main SAS window:

#### menu bar

presents the menus available for the active SAS application window. As you switch between application windows, the menu bar changes. Similarly, the pop-up menus that appear when you click on the right mouse button inside an application window are dependent on that window.

#### command bar

provides a way to quickly enter any SAS command. The command bar retains a list of the commands that you enter. To repeat a command that you entered previously, select the command from the drop-down list and click on the check mark button or press Enter. To switch the keyboard focus to the command bar, press F11 (the function key defined as COMMAND BAR).

#### toolbar

provides quick access to the commands you perform most often. The toolbar is completely configurable and can contain up to 30 tools. You can associate different sets of tools with different SAS application windows. When you create a tool, you specify the tool button, the commands associated with the tool, help text displayed on the status line, and the tip text. The bitmap browser provides hundreds of images that you can use to represent your commands on the toolbar.

windowing environment

contains a workspace to open windows within the main SAS window. Certain windows, such as windows used for navigation, can dock to the left side of the main SAS window when **Docking view** is enabled from the Preferences dialog box. Windows that cannot dock to the main SAS window open to the right of the docking area. For more information about using dockable windows, see "Using the Docking View" on page 29.

window bar

is located at the bottom of the main SAS window and provides easy access to any window within the main SAS window. When a window opens, a button is placed in the window bar representing that window. Whenever you want access to a window, click on the button for that window. That window then becomes the active window. You can also load a file into the application by dragging a file to a window bar button to make the window active and then continue dragging the file into the window. The window bar can be enabled and disabled from either the Preferences dialog box or the window bar pop-up menu.

status line

contains a message area, the current folder for the SAS System, and the Enhanced Editor cursor positon. The message area displays help text for menus and tools, as well as messages that are specific to SAS application windows. The current folder area displays the name of the current working folder. To change the current folder, double-click on the current folder area. For more information about changing the current folder, see "Changing the SAS Current Folder" on page 44. The Enhanced Editor cursor position displays the current line and column when the Enhanced Editor is the active window. The status line can be enabled and disabled from the Preferences dialog box. The message line, the current folder, and the cursor position can be enabled and disabled from the either the Preferences dialog box or the status line pop-up menu.

## Accessing SAS Commands, Tools, and Options from Menus

You can access SAS commands, tools, and options by selecting them from the menus at the top of the main SAS window or by using the pop-up menus within application windows. The menus display options available to the active window. To access a pop-up menu for a particular window, click on the *right* mouse button anywhere within the window. The pop-up menu that appears contains the menu items available for that particular window.

Some SAS windows (such as the Explorer window) along with the main SAS window can contain objects that have their own pop-up menus when you right-click on an object. For example, the command bar, the toolbar and the status line each have a pop-up menu. In these windows, the pop-up menu is specific to the selected object.

## Using the Docking View

The SAS System for Windows makes it easier for you to access files using the docking view. When the docking view is enabled, certain windows are docked to the left side of the main SAS window. These windows are typically used for navigation. When you double click on an object in a docked window, a window containing the contents of the object opens in the right side of the main SAS window.

The docking view is enabled or disabled

- from the Preferences dialog box **View** page
- □ by entering the WDOCKVIEW command in the command bar.

The WDOCKVIEW command without any arguments toggles the docking view.

Each docked window has a tab at the bottom of the docking area for easy access to the window. When the number of docked windows is large enough so that you cannot identify the tabs, a left and right arrow are displayed for you to navigate through the docked windows.

Docked windows cannot be individually moved or resized. To enlarge or contract the docking area, place the cursor over the split bar between the docking area and the remaining portion of the main SAS window. Then click and hold down the left mouse button. Move the mouse to the left or right to resize the docking area.

If you prefer to dock or undock individual windows, you can toggle the **Docked** command using the docked window's pop-up menu (click the right mouse button on the window's tab) or by selecting

 $Window \rvert \rvert \rvert \text{Docked}$ 

For more information on docking or undocking all windows, see "View Preferences" on page 65 and "WDOCKVIEW" on page 301.

## Using the Window Bar

The window bar is a reserved space at the bottom of the main SAS window used to display a button for each opened window within the SAS System. You then have immediate access to any opened window. When you click on a button in the window bar, that window becomes the active window and is displayed on top of all other windows. When you click on the button for the active window, the window is minimized.

When you open enough windows so that not all buttons fit in the window bar using the default button size, SAS decreases the button size. If the button size is small enough that you cannot read the button, you can place the mouse cursor over a button and a ScreenTip tells you the window name. You enable ScreenTips using the Preferences dialog box or by entering WSCREENTIPS in the command bar. For more information enabling ScreenTips, see "View Preferences" on page 65 and "WSCREENTIPS" on page 310.

An easy way to load a file into an application that accepts file input, such as the Program Editor or the Enhanced Editor, is to drag the file to the application's button on the window bar which makes the application the active window. Then continue dragging the file to the application window. Release the mouse button to load the file into the application. You cannot drag a file onto a button. Dragging a file onto a button causes the window for that button to become the active window.

Each button on the window bar has a menu associated with it. To access the menu, place the cursor over the button and click the right mouse button.

You can enable and disable the window bar either from the Preferences dialog box, the status line and window bar pop-up menus, or by entering WWINDOWBAR in the command bar.

## Learning about the Main SAS Window

To learn about the different parts of the main SAS window, the SAS System provides different types of screen help. The screen help is either a message that displays in the message area of the status line or a one or two word screen tip. The message area descriptions are available for menus, the command bar, and items in the toolbar. Screen tips are available for the command bar, toolbar buttons, the docking area tabs, the window bar buttons, and the status line.

If you would like a description of a menu or a menu item, select the menu or menu item, and hold down the mouse button. As the mouse pointer passes over the menu or menu item, a description of the item displays in the message area of the status line. For example, when you select the **File** pull-down menu, the status line displays "Perform file–related operations." As you drag the mouse to highlight the items under the **File** menu, the message area displays a short description of each item.

When you place the cursor over a toolbar button, a screen tip displays by the icon and a longer description displays in the message area.

For other parts of the main SAS window, such as the docking area tabs, the window bar buttons, and the status line, by placing the cursor over the item and holding it there for a second, a one or two word screen tip pops up. When you place the cursor over a window bar button, the screen tip contains the window name. This is very useful when you have several windows open and the window buttons are too small to read the window name.

If you customize the commands available from the toolbar, you can also specify the descriptions (**Tip Text** and **Help Text**) that appear as screen tip help and a message in the message area. To learn more about changing the toolbar, see "Customizing the Toolbar" on page 71.

To enable or disable command bar or toolbar screen tips, you can use either the **Show ScreenTips on toolbars** option in the Customize dialog box **Toolbars** page or enter the TOOLTIP command in the command bar. All other screen tips can be enabled or disabled using the **ScreenTip** option in the Preferences dialog box **View** page or by using the WSCREENTIPS command. For more information on enabling and disabling screen tips, see "Setting Session Preferences" on page 63,"Customizing the Toolbar" on page 71, "WSCREENTIPS" on page 310, and "TOOLTIPS" on page 297.

## Opening and Saving Files

You can open and save external files from any text editor window, such as the Program Editor window. Some SAS windows, such as Log and Output, do not allow file input; you cannot open files from these windows, but you can save the window contents to external files. If you would like the default folder for the Open and Save As dialog boxes to be the current working folder and not the SASUSER folder, you can start the SAS System using the SASINITIALFOLDER system option. For more information, see "SASINITIALFOLDER" on page 458.

## Opening Files

To open a file from the Program Editor:

- **1** With the Program Editor window active, either click on the Open toolbar button (the opened file folder), enter DLGOPEN in the command bar, or select **File** and click **Open**. SAS displays the Open dialog box.
- **2** Use the Open dialog box to select the file you want to include. By default, SAS looks for files with the .SAS file extension (which contain SAS code, by convention). However, you can change this by adjusting the **Files of type** field. (If you change the selected file type, SAS will remember that selection and present it as the default the next time that you open a file for that window during the SAS session.)
- **3** If the file you are including contains SAS code that you want to submit, check the **Submit** box before clicking  $\overline{OK}$ .

*Note:* If you select **Submit** , it remains selected each time you use the Open dialog box to open a file. You must deselect it if you do not want to submit the contents of the file you want to open.  $\Delta$ 

You can also drag and drop a file into the Program Editor from the Windows Explorer or the My Favorite Folders window. To do this,

- **1** Open the source window.
- **2** Position the source window and the Program Editor window so that both are visible.
- **3** In the source window, find and select the file you want to open; click and hold down the left mouse button
- **4** Drag the file over the Program Editor window and release the left mouse button.

*Note:* The Program Editor window can hold up to 256 characters on a single line. If you open a file with lines longer than 256 characters in the Program Editor window, the lines are truncated unless you use the INCLUDE command with an LRECL= value equal to the number of characters in the longest line, and you set either the AUTOWRAP or AUTOFLOW command to ON. If you want to use the Open dialog box to open a file with lines longer than 256 characters, use the FILENAME statement to set up a fileref with the appropriate options and then use the fileref, enclosed in double quotes, in the **File Name** field in the Open dialog box.  $\triangle$ 

## Saving Window Contents to a File

To save the contents of the active window to a file:

**1** Either click on the Save toolbar button (the diskette) or select the **File** pull-down menu and select **Save**. If you have previously saved the contents of this window to a file (and the filename is part of the window title), SAS simply saves the contents to the file you specified previously. If you have not saved the window contents during this session (and the window title bar displays the name "Untitled"), then SAS displays the Save As dialog box.

If you have previously saved the window contents but now want to save it to a different file, select **Save As** instead of **Save** in the **File** pull-down menu or enter the DLGSAVE command.

### *CAUTION:*

**Always use Save As when you want to save the contents of the editor to a new file.** If you open a text file in the editor window, whether you use the Open dialog box or the INCLUDE command, the editor title bar displays the name of the file that you opened. When you select the **File** pull-down menu and then the **Save** item, SAS overwrites or appends the file of that name with the current contents of the editor.  $\triangle$ 

**2** Select or name the file in which to store the window contents. Optionally, you can select a file type from the **Save file as type** list. SAS saves most file types as plain text and assigns different file extensions based on the type you select; the exception is the RTF file type, which SAS saves in rich text format (RTF).

If you select a file type from the list, SAS remembers that selection and presents it as the default type the next time that you save a new file in that window.

### Clearing the Window and Filename

To clear a SAS window of its contents and saved filename (if it has one), do one of the following:

- $\Box$  press CTRL + E
- select **Clear All** from the **Edit** menu
- $\Box$  click on the New (the blank page) toolbar button
- select the **File** pull-down menu and select **New**
- type **clear** in the command bar and press Enter.

If the contents of the window have not been saved, SAS prompts you to save them before it clears the window.

## Defining Keys

To display the key definitions that are active for the SAS session (that is, the DMKEYS entry in your SASUSER.PROFILE catalog), either type **keys** in the command box or select

$$
Tools \mid \blacktriangleright \text{ | Options} \mid \blacktriangleright \text{ | Keys} \mid
$$

These key definitions apply to the basic SAS windows, such as Program Editor, Output, and Log windows. "Default Key Definitions under Windows" on page 515 contains a list of the default key definitions. See "Keyboard Shortcuts within the Enhanced Editor" on page 518 for default key definitions for the Enhanced Editor.

Other SAS products have their own key definitions. Use the pull-down menus in the specific product window to access key definitions for specific products.

Although the SAS System lets you define any key listed in the KEYS window, Windows reserves some keys for itself to maintain conformity among Windows applications. These reserved keys are not shown in the KEYS window.

To define or redefine a key within the SAS System, place the cursor in the **Definition** column across from the key or mouse button you want to define and type the command or commands that you want to associate with that key or button. The definition must be a valid SAS command or sequence of commands. When you specify a sequence of commands, separate the commands with a semi-colon ( ; ). For example, if you want to define the CTRL+H key sequence to maximize a window and recall the last submitted program, specify the following commands in the **Definitions** column next to **CTL H**:

### zoom; recall

The SAS System does not check the syntax of a command until it is used (that is, when the key is pressed). If you misspell a command or type an incorrect command, you do not discover your error until you use the key and receive an error message that indicates that the command was unrecognized.

Your key definitions are stored in your SAS user profile catalog. SAS creates a profile catalog each time you invoke the SAS System with a different value for the SASUSER option. Changes you make to one profile catalog are not reflected in any other.

However, you can use the COPY command from the KEYS window or the CATALOG procedure to copy key definition members to other profile catalogs. (For more information, see the CATALOG procedure in *SAS Procedures Guide*.)

## Accessing Online Help and Documentation

The SAS System under Windows provides comprehensive online HTML-based documentation. You can access several different levels of help information, depending on the context and the type of information you need.

*Note:* For full help support for the SAS System, be sure Microsoft Internet Explorer 4.0 or above is installed. SAS System Help displays best and provides full help functions using Internet Explorer, including easy navigation, indexing, and search capabilities. When Internet Explorer is installed, SAS System Help displays with all help functions available. For information on defining a browser, see "Web Preferences" on page 66.

Also note that when Internet Explorer is installed during SAS installation, it is only used for the SAS System. No changes are made to the Windows registry.  $\triangle$ 

## Getting Help from the Command Bar

You can get help for SAS language elements and SAS products by using the HELP command in the command bar. When you enter the HELP command, the SAS System Help displays help for either the active window or for the type of help you specify in the HELP command argument. Table 2.1 on page 33 lists the HELP command arguments and the resulting display in the SAS System Help.

**Help Argument The SAS System Help Display Example** none help for the active window HELP language element help on the specified language element HELP FILENAME language element type a list of links to all language elements within the language element type HELP DSOPTIONS product name product help HELP SAS/CONNECT HELP how to use the HELP command HELP HELP

**Table 2.1** Types of Help Available Using the Command Bar

The HELP arguments for language element types include these strings:

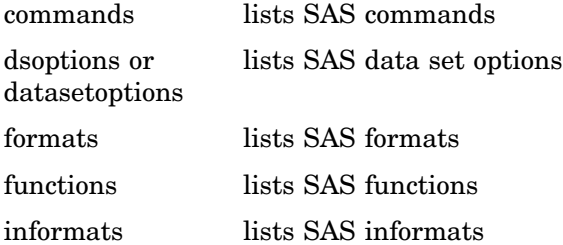

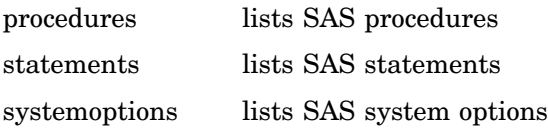

## Getting Help in the Dialog Boxes

To access help in a dialog box, click on  $\boxed{?}$  at the top of the dialog box, then click the item you want information about. A pop-up window appears with a definition for the item. To close the pop-up window, click anywhere on the dialog box. If the dialog box doesn't have the  $\boxed{?}$  button, look for a Help button or press  $F1$ .

## Getting Help for a SAS Product

To access help information about the SAS product associated with the currently active window, click on the Help toolbar button (the book with the question mark), press the F1 function key, or select the **Help** menu and **Using This Window**. (For example, if you click on the Help toolbar button and the active window is a SAS/GRAPH window, the SAS System Help displays help information about SAS/GRAPH software.)

You can also get help for a SAS product using the HELP command in the command bar. When you use the product name as an argument to the HELP command, the SAS System Help displays the product help. For example, if you entered HELP SAS/GRAPH in the command bar, the SAS System Help will open to the SAS/GRAPH help.

## Getting Help from the Help Menu

The **Help** menu is always available within your SAS session. Here are descriptions of the help topics available from the **Help** pull-down menu:

#### **SAS System Help**

comprehensive SAS language and option information, including information that is specific to the Windows environment.

### **Using this Window**

help information relevant to the currently active window. This is the same as clicking on the  $H$ elp toolbar button or pressing the F1 key.

#### **Books and Training**

provides access to SAS System HTML-based books and tutorials available on CD-ROM. The SAS Online Tutor is a separately licensed SAS product.

#### **Getting Started with SAS Software**

opens the SAS System Help to a tutorial that will help you get started with SAS.

#### **SAS on the Web**

provides links to useful areas on the SAS Institute web site, including technical support, frequently asked questions, sending feedback to SAS, sample code, and the SAS homepage.

## Getting to SAS Institute (and Other Web Sites) from within the SAS System

The SAS System is configured to launch your local web browser to view HTML files. You can invoke your web browser in a few ways:

 $\Box$  Enter a URL (uniform resource locator) in the command bar. The SAS System will launch the browser that you specified in the Preferences dialog box **Web** page.

 $\Box$  Enter the WBROWSE command, which will launch the browser with SAS Institute's home page or another default URL that you can specify in the Preferences dialog box **Web** page. For more information about the WBROWSE command, see "WBROWSE" on page 299.

Note that you can access web pages on the Internet (such as the SAS Institute home page) only if your workstation is connected to a network that allows such access.

## Working within Your SAS Session

The following sections describe how to work within your SAS session. These features include the SAS Text Editor (Program Editor and SAS NOTEPAD), the clipboard, special characters, SAS commands, and the SAS working folder. For information about using the Enhanced Editor, see "Using the Enhanced Editor" on page 45.

## Using the SAS Text Editor Windows

The SAS text editor windows (including Program Editor and NOTEPAD) work similar to other Windows editors. Thus, you can edit your SAS code without learning how to use a new text editor.

### Using Line Numbers

If you are familiar with the SAS Program Editor window under other operating systems, such as OS/390, notice that line numbers are turned off by default under Windows. You can enter the NUMBERS ON command from the command box to display line numbers in the Program Editor window.

You can also control line numbers using the Editor Options dialog box when the Program Editor or NOTEPAD is the active window. To open the Editor Options dialog box:

**1** Enter EDOP in the command bar or select

Tools  $\blacktriangleright$  | Options  $\blacktriangleright$  | Editor

**2** Click on the down-arrow in the drop-down list and select **Text Editing Options**.

- **3** With the right mouse button select **Nums**.
- **4** With the left mouse button, select **Modify**.
- **5** In the **Value** combo box, select either **Yes** or **No** and click OK .

### Moving the Cursor

The cursor movement keys (arrow keys, PgUp, PgDn, and so on) function the same way in SAS text windows as they do in other Windows applications.

Pressing the CTRL key with the left arrow (word left) or right arrow (word right) causes the cursor to move one word at a time. When advancing through text, the word-left and word-right commands stop at the end of the text on a line and at the beginning of the first word on a new line. You can move to the top of a file by pressing CTRL+PgUp or to the bottom of a file by pressing CTRL+PgDn.

Pressing the Home key causes the cursor to go to the beginning of the current line unless the command line (not the command bar) is active in the active window. Pressing the Home key when the command line is active causes the cursor to toggle between the current cursor position in the text and the command line. The F11 key moves the cursor to the command bar. You can toggle the command line on and off using the COMMAND command or by selecting **Command line** in the Preferences dialog box **General** page.

## Using Tabs

Many text editors retain tab characters, while others expand tabs into space characters. The SAS Program Editor window expands tabs into space characters. Pressing the Tab key inserts spaces and moves any text to the right of the cursor.

## Understanding Line Breaks

Conceptually, line breaks are at the end of the line rather than at the beginning. Pressing the Enter key creates a line break. To delete a line break, press the Backspace key at the beginning of a line or press the Delete key at the end of the line.

## Selecting Text

You can use the mouse or the SHIFT key in combination with the cursor movement keys to select text. The marking of an area of text continues until you release the mouse button or release the SHIFT key. To select all of the text in the active window, select the **Edit** menu and then select **Select All**. The following are some advanced text selection methods:

- $\Box$  Double-click on a single word to select it. To select an entire line, hold down the CTRL key as you click on the line you want.
- $\Box$  Use the ALT key as you hold down the mouse button and drag the mouse to select a rectangular block (or column) of text (as illustrated below.)

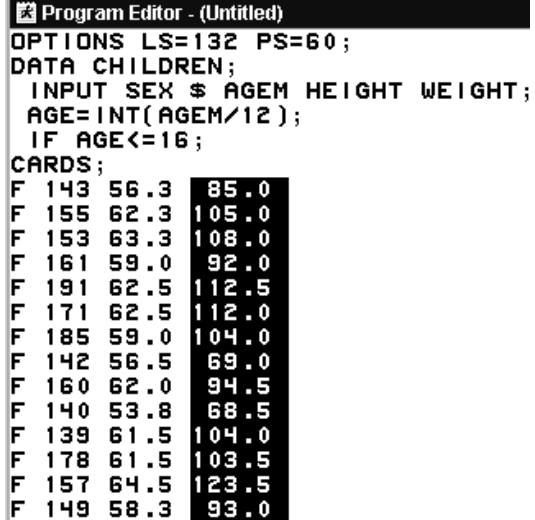

 $\Box$  Use the SHIFT key in combination with the mouse button to select the text between the current text cursor and the position in the text where you click. You can also use this technique to extend a text selection. (You can use this feature only within the current page.)

If characters are selected and you start typing text, the marked area is replaced with the new text. This occurs even if you have moved the cursor away from the marked area. For information about marking and copying text with a mouse, see "Using the Clipboard" on page 39.

To unmark text, click the left mouse button in the window. Alternatively, you can unmark text by selecting **Deselect** from the **Edit** menu or you can press the ESC key. You can also unmark text using the up, down, left, and right arrow navigation keys if **Enable unmarking with navigation keys** is selected in the Preferences dialog box **Edit** page. Entering the WNAVKEYUNMARK ON in the command bar also enables unmarking with the arrow navigational keys.

## Deleting Text

The Delete key deletes the currently selected text, if there is any; otherwise, it deletes the character to the right of the cursor. To delete from the cursor to the end of the current line, press ALT+Delete. To delete from the cursor to the end of the current word, press CTRL+Delete. To delete from the cursor to the start of the current word, press CTRL+Backspace.

You can also use the Edit menu to delete text. To delete all text in the window, click **Clear All**. To delete only selected text, click **Clear**. To delete selected text and copy that text to the Windows clipboard, click **Cut**.

## Dragging and Dropping Text

Table 2.2 on page 37 lists the places from which you can drag text and to which you can drop the selected text.

**Table 2.2** Summary of Text Drag and Drop Possibilities

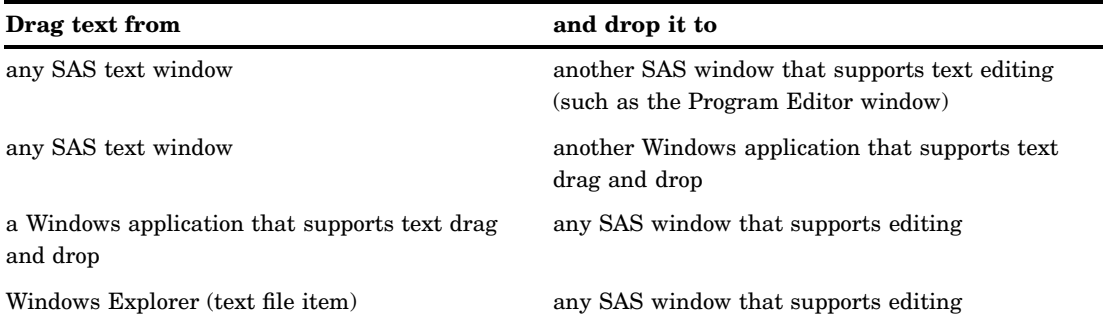

To drag and drop text from one window to another:

**1** Arrange your windows, if necessary, so that both the source and target windows are visible on the display.

*Note:* Instead of arranging your windows so that the target window is visible, the target window will become the active window when you drag the selected text to the target window's button on the window bar.  $\Delta$ 

- **2** Select the desired text from the source window.
- **3** Click and hold the left mouse button with the pointer on the selected text.
- **4** With the mouse button still pressed, drag the text to the target window.
- **5** Move the mouse pointer to the position where you want to insert the text. (If you plan to just submit the text as SAS code for processing, position the mouse pointer anywhere in the window).
- **6** Release the mouse button. The text is either included at the point where you positioned the cursor, or it is submitted to the SAS System for processing. (The default action depends on the type of the target window.)

You can override the default action of the drag and drop by initiating the drag and drop using the *right* mouse button. This is called *nondefault drag and drop*. When you drag the selection to the target SAS window and release the mouse button, SAS displays a popup menu to let you choose which action to perform.

Table 2.3 on page 38 is a summary of drag-and-drop actions available for the possible target windows in SAS.

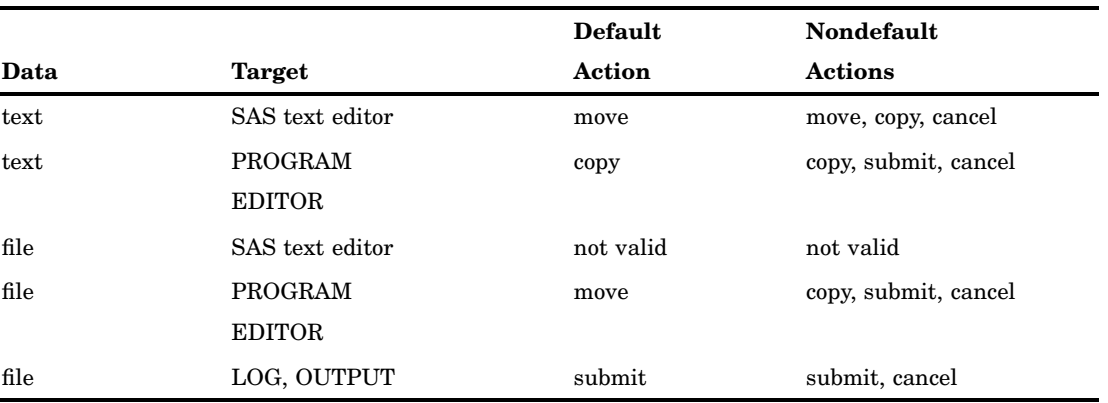

**Table 2.3** Summary of Drag-and-Drop Actions

The actions that occur when you drag text out of a SAS window into another Windows application depend on the target application. In most cases, dragging and dropping text between SAS and other applications actually moves the text from one window to another (that is, the text is cut from one window and placed in the other).

You can change that behavior by applying a *drag-modifier*—a key you press while you drag and drop. To copy text from one window to another (instead of moving it), press and hold the CTRL key before and during the drag and drop. When you release the mouse button to drop the text, release the CTRL key as well.

## Drag Scrolling

While dragging text to a SAS text editor window, you can cause the target window to scroll vertically or horizontally. This lets you drop text in a window area that is not currently visible.

Once you have selected the text and drag it to the SAS text editor window, pause near the border of the SAS text editor window. The window scrolls in the direction of that border. For example, to cause the target window to scroll down, drag the mouse pointer just above the bottom border of the window and pause.

Drag scrolling only happens when you pause near the drop area border; it does not occur if you drag quickly past the border.

## Using Rich Text Format Text

When you copy text out of a SAS window to the clipboard and paste it into the window of another application, the text retains all of the format information it had in SAS (except for color) if the target window accepts RTF formatting. For example, the Windows Notepad application does not preserve formatting, but Microsoft Wordpad and many word processors do. The same is true when you drag text out of SAS and drop it in another application window.

If the display font is Sasfont, any text that you copy out of SAS is formatted with the SAS Monospace TrueType font. If your text has other highlighting attributes, such as

underline, those attributes are also transferred to the target window in the other application (provided the target window supports rich text format (RTF)).

## Saving Program Editor Files Using Autosave

To be sure that you do not lose any of your work in the Program Editor, the SAS System can automatically save your files at an interval you specify. The interval can range from 0 (Autosave off) to 480 minutes. The default interval is 10 minutes. To enable or disable autosave and set the interval, select

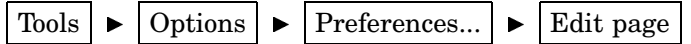

You can also use the WAUTOSAVE command to enable, disable, and set the interval. WAUTOSAVE INTERVAL=*minutes* will turn on autosave using *minutes* as the interval.

For more information on the Autosave feature, see "Edit Preferences" on page 65 and "WAUTOSAVE" on page 298.

## Understanding Unique Features of the Editor

The following features of the SAS Text Editor window are different from the standard features of other editors commonly used in the Windows environment:

- $\Box$  The SAS Text Editor window allows you to move the cursor past the last character entered on a line or past the last line of text entered.
- $\Box$  You can mark an area of text, move the cursor away from the marked area, and the marked text remains marked.
- $\Box$  You can unmark text by pressing the ESC key.
- $\Box$  You can use Shift+Tab to delete blank space characters back to the last tab stop.

## Navigating with Microsoft IntelliMouse

The SAS System provides support for the Microsoft IntelliMouse. The IntelliMouse is a modified mouse that includes a rotation wheel (wheel control) that enables new forms of navigation. The IntelliMouse works within SAS System windows that use a vertical scrollbar for scrolling the window contents.

With the IntelliMouse, you can use the mouse to scroll instead of interacting with the navigational controls in the SAS System windows. To scroll with the IntelliMouse, you rotate the wheel control forward or backward, which is equivalent to pressing the up arrow or down arrow on the scrollbar.

The IntelliMouse also supports AutoScroll. To initiate AutoScroll, click the mouse wheel and then move the mouse away from the origination point. The contents of the window will start to scroll in the direction you move the mouse. The farther away you move the mouse from the origination point, the faster the contents will scroll. Pressing a key, clicking a mouse button, or rotating the mouse wheel will terminate AutoScroll mode.

You can modify IntelliMouse settings through the Windows Control Panel mouse settings. For more information about IntelliMouse, see the Microsoft documentation.

## Using the Clipboard

The Windows clipboard enables you to exchange text and graphics between applications. You can also submit SAS code stored on the clipboard. The clipboard uses operating system memory as an intermediate storage buffer for exchanging text and graphics. With the clipboard, you can move text between

- $\Box$  windows within the SAS System
- $\Box$  the SAS System and other Windows applications
- two SAS sessions
- two SAS processes.

The SAS System under Windows communicates with the clipboard using these formats:

SAS text format

preserves the text and color attributes between SAS sessions. This format is understood by the SAS System, but not by other Windows applications.

Windows text format

is understood by most Windows applications and is called the ANSI text format.

RTF text format

encapsulates text font and highlighting attributes when copying text between applications that both support RTF format. SAS can only cut and copy text in RTF format; you cannot paste RTF text into a SAS window.

Unicode text format (Windows only)

is a universal text format that can represent all possible characters. The format is also referred to as a wide-character format. For more information on this text format, see your Windows NT documentation.

Windows bitmap format

is for graphics, and windows in SAS/ASSIST software. This format is understood by most Windows applications and is called the BITMAP format.

Windows metafile (WMF) format

is used in many SAS applications that support the GSTORE command, such as the Graphics Editor in SAS/GRAPH software, SAS/QC software's ISHIKAWA procedure, and SAS/INSIGHT software. The metafile format provides more information about the image than the bitmap format and is sometimes called the PICTURE format.

DIB (Device Independent Bitmap) format

is used with color bitmap files. When a bitmap is stored in the DIB format, colors map correctly from one device to another.

These formats enable you to copy text and SAS bitmapped information (for example, from a graphic) to another application. You can also use the Print Screen and ALT+Print Screen keys to copy information from your SAS session to the clipboard. Pressing Print Screen places the entire display in bitmap form on the clipboard. Pressing ALT+Print Screen places just the SAS session (including any menus and scroll bars) or the active dialog box (if any) on the clipboard.

You can use the clipboard only if both the source and destination applications provide support for the clipboard facility and for the format you are using. Note that whereas some operating environments allow multiple paste buffers, the SAS System under Windows uses the Windows clipboard, which is a single buffer.

## Selecting and Copying Text

For windows that contain text, such as the Program Editor, Notepad, Log, Output, and KEYS windows, you can hold down either the left mouse button or ALT + the left mouse button and drag the mouse to mark the area you want to cut or copy. Holding down the left mouse button when you are selecting multiple lines selects whole lines of text. Holding down ALT + the left mouse button selects a rectangular block or column of text. The text area is immediately marked in reverse video while you are dragging

the mouse. In text windows, you can scroll while you are dragging the mouse by moving the cursor beyond the border of the window in the direction you want to scroll. To extend the selection of a text area, use the SHIFT key + the left mouse button. Release the mouse button when you have included all the text you want to copy.

To copy marked text to the clipboard, do one of the following:

- $\Box$  click on the Copy toolbar button (the double document)
- select the **Edit** pull-down menu and then select **Copy**
- press CTRL+C

To paste text that is stored on the clipboard, position the cursor in a text area in a window and do one of the following:

- $\Box$  click on the Paste toolbar button (the clipboard and document)
- select the **Edit** pull-down menu and then select **Paste**
- □ press CTRL+V

The text from the clipboard is pasted to the area you indicate. If there is already an area of selected text within the target window, the selected text is replaced with contents of the clipboard. You can paste text only into SAS windows that accept text input, such as Program Editor or the SAS Notepad.

## Selecting and Copying in Non-Text Windows

For windows such as the GRAPH and SAS/ASSIST windows, an area is marked by a box, not by reverse video. The box indicates that the area you are marking is in bitmap format. After you finish marking an area, you can copy it to the clipboard. If the window you are working in has no **Edit** pop-up menu, you can use the following keys combinations to perform the copy and paste functions:

CTRL+C copies the selection to the clipboard.

CTRL+V pastes the contents of the clipboard.

## Using the GSTORE Command

SAS/QC software's ISHIKAWA procedure and the Graphics Editor support the storing of metafile graphics format as well as bitmap formats to the clipboard. In the Graphics Editor, the area you mark is enclosed in a box, and you cannot scroll as you mark. The GSTORE command should be used to store the currently marked area (the entire screen when used with the ISHIKAWA procedure) to the Windows clipboard in device-dependent bitmap (BMP), device-independent bitmap (DIB), and metafile (PICTURE) graphical data formats. You can also select the **Edit** pull-down menu and then select **Copy** to store the marked area to the clipboard.

## Pasting Bitmapped Information into Your SAS Session

Some windows, such as the BUILD: DISPLAY window for FRAME entries in SAS/AF software, let you paste bitmaps into the window. For more information, see "Pasting an OLE Object from the Clipboard" on page 189.

Also, you can paste bitmaps into the SAS/GRAPH window to import graphics. For more information, see "Importing Graphics from Other Applications" on page 143.

## Submitting SAS Code from the Clipboard

The SAS System under Windows enables you to use the Windows clipboard to submit SAS code. This feature can be used to copy or cut SAS code from another

application, such as the Windows Notepad or another text editor, and submit it to the SAS System for execution. This is also convenient for submitting the sample programs that are available in SAS System Help.

To submit SAS code stored on the clipboard, select the **Run** pull-down menu and then select **Submit clipboard** with the Program Editor window active. Alternatively, you can use the GSUBMIT command from the command line, with the following syntax:

```
gsubmit buf=default
```
The GSUBMIT command can be used to submit SAS code stored on the clipboard even if the Program Editor window is not the active window (or is closed). If you use the GSUBMIT command often, you may want to define an icon for it in the tool bar, or assign the GSUBMIT command to a function key. For more information about how to define toolbar buttons, see "Customizing the Toolbar" on page 71.

## Creating Text Highlighting and Special Characters

This section describes special character attributes and alternate ASCII characters.

## Special Character Attributes

The SAS NOTEPAD and SAS/AF applications let you use extended color and highlight attributes for text. To access these attributes, press the ESC key and the appropriate letter or number to turn a color or attribute on or off. With this feature, you can alter the color or attributes of entire lines or individual words or letters. Valid colors and attributes, as well as the keys you use to implement them, are listed in Table 2.4 on page 42 and Table 2.5 on page 43. You can type the letters for the colors in either uppercase or lowercase.

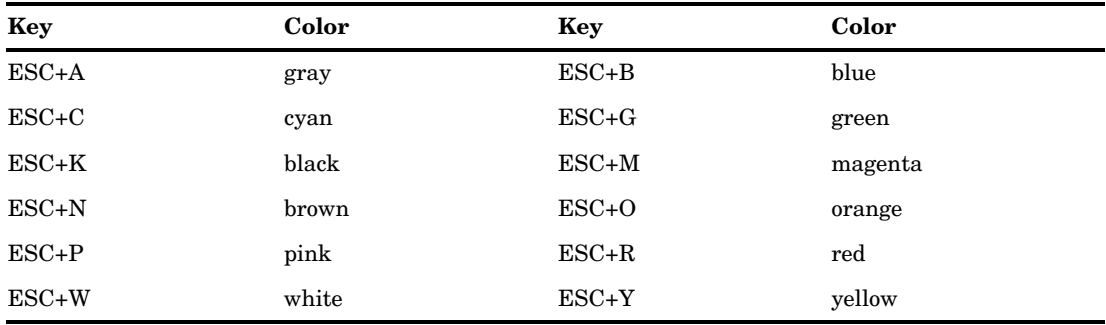

**Table 2.4** Extended Color Key Sequences

#### **Table 2.5** Extended Attribute Key Sequences

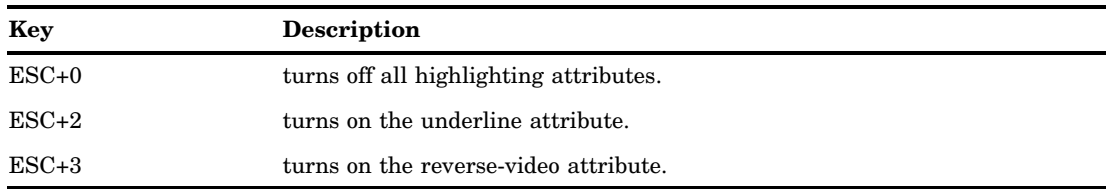

## Alternate ASCII Characters

If you want to create alternate ASCII characters such as foreign language characters, you can use the ALT key in combination with the ASCII character code. Use the numeric keypad with Num Lock on to enter the character code. For a list of ASCII character codes and instructions about how to use the ALT key sequences, see your Windows documentation.

## Issuing SAS Commands

The following sections describe various ways you can issue commands to the SAS System under Windows.

## Using Menus to Issue Commands

Many commands are already assigned to menu items for the windows in which they apply. For example, selecting the **Run** pull-down menu and then selecting **Submit** in the Program Editor window is the same as entering SUBMIT on the Program Editor window command line.

The items in the menu bar and pop-up menu vary depending on the active window. This ensures that each menu item is valid and appropriate for the currently active window.

### Using the Command Line to Issue Commands

If you want to use the command line to issue commands, select **Command Line** from the Preferences dialog box **View** page. (For more information, see "Setting Session Preferences" on page 63.) This places a command line in each SAS window. You can then enter commands at the command line in the window to which the commands apply. For example, the INCLUDE command applies in the Program Editor window, but not in the Log window.

### Using the Command Bar or Command Box to Issue Commands

The command bar and the command box offer a central location from which you can enter any SAS command, as long as the command is valid for the active window. If you enter a command that is not valid for the active window, SAS issues an error message.

By default, SAS displays a command bar at the top of the main SAS window. You can also undock the command bar and use it in a separate window. To undock the command bar:

- **1** Position the cursor over the command bar (not in the text field)
- **2** Click the right mouse button and select **Docked**

To dock the command bar again:

- **1** Position the cursor over the command box (not in the text field)
- **2** Click the right mouse button, and select **Docked**, or double-click the left mouse button in the command box title bar.

To move your cursor to the command bar, press F11. Pressing F11 when you are using the command box docks the command box and places the cursor in the command bar.

The SAS System stores the commands that you enter in the command bar from session to session, and you can easily retrieve previously entered commands by selecting them from the drop-down list. The default number of commands to save is 15, but you can save from zero to 50 commands. SAS can store the commands either in order of the most recently entered or in order of the most frequently used. To store the commands by the most recently used, select **Sort commands by most recently used** in the Customize Tools **Toolbar** page. When this option is not selected, the commands are sorted by the most frequently used.

You can also retrieve previously entered commands by starting to type them in the command bar. If **Use AutoComplete** is selected in the Customized Tools **Toolbar** page, the SAS System completes the command that best matches the command you are entering.

You can select your preferences for the command bar by using the Customize Tool dialog box (described in "Setting General Toolbar Preferences" on page 71). To open the Customize Tool dialog box, enter the TOOLEDIT command (described in "TOOLEDIT" on page 294) or select

Tools  $\blacktriangleright$  | Customize...

## Using the Toolbar to Issue Commands

The toolbar provides a convenient way to issue commands that you use often. To submit a command using the toolbar, simply click on the tool button that represents the command you need. To learn which tools perform what commands, position the mouse pointer over a tool briefly to reveal the screen tip for that tool.

When you start the SAS System, the toolbar displays at the top of the main SAS windows. You can undock the toolbar and use it in a separate window by

- **1** positioning the cursor over the toolbar (not over a tool)
- **2** click the right mouse button and select **Docked**

To dock the toolbar again

- **1** positioning the cursor over the toolbar (not over a tool)
- **2** click the right mouse button and select **Docked** or double-click the left mouse button in the toolbar title bar

You can add or change the tools defined in the tool bar and customize the toolbar for an application. For more information, see "Customizing the Toolbar" on page 71.

## Changing the SAS Current Folder

The current folder is the operating system folder to which many SAS commands and actions apply. The SAS current folder is displayed in the status line at the bottom of the main SAS window. By default, the SAS System uses the folder designated by the SASUSER system option in the SAS configuration file as the current folder when you begin your SAS session. You can specify a different default current folder by changing the **Start In** field on the Properties page for the SAS program shortcut or by specifying the SASINITIALFOLDER system option during SAS invocation. For more

information on using the SASINITIALFOLDER system option, see "SASINITIALFOLDER" on page 458.

## Interactively Selecting a New Current Folder

To change the SAS current folder during your SAS session, double-click on the current folder in the status line. Then use the Change Folder dialog box (shown in Display 2.2 on page 45) to select a new current folder.

**Display 2.2** The Change Folder Dialog Box

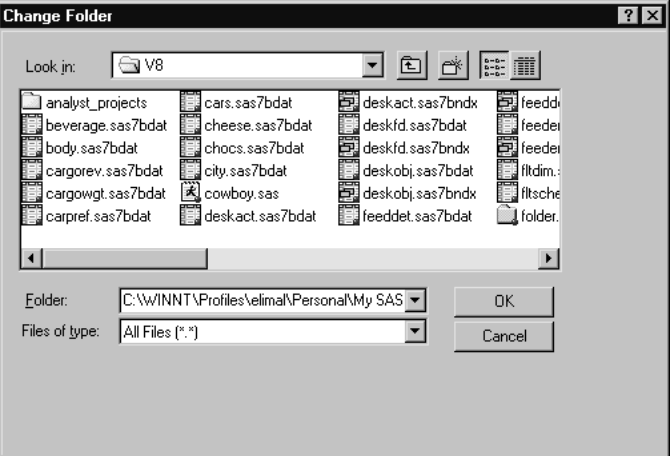

If you organize your files so that each project has its own folder, then this Change Folder dialog box lets you quickly switch between projects. As you select different projects, the dialog box retains the directories you select in the **Folder** drop-down list.

## Using SAS Statements to Change the Working Folder

You can change the working drive and folder by submitting the change directory (CD or CHDIR) command with the X statement in SAS. The SAS System intercepts the change directory command and then changes drive commands and changes its working folder.

For example, the following statements change the working folder for your SAS session to the MYDATA folder and G:\SALES\JUNE folder, respectively:

```
x 'cd \mydata';
x 'cd g:\sales\june';
```
To simply change the working drive, you can submit a change drive command (the drive letter followed by a colon) such as the following:

x 'a:';

## Using the Enhanced Editor

The Enhanced Editor is an ASCII editor that uses visual aides to help you write and debug your SAS programs.

## Enhanced Editor Features

The Enhanced Editor includes many of the features from the Program Editor in addition to the following:

- $\Box$  SAS program elements are color-coded, including procedures, keywords, informats and formats, dates, numeric and string constants, macro keywords, undefined keywords, and more.
- $\Box$  SCL programs, HTML documents and text documents can be color-coded.
- $\Box$  You can create your own color schemes or use schemes provided with the Enhanced Editor.
- $\Box$  The Enhanced Editor can automatically indent the next line when you press the Enter key.
- $\Box$  You can view the high level flow of your SAS program or see each detailed statement by expanding or contracting sections of SAS procedures, data steps, and macros.
- $\Box$  Using the keyboard macro recorder, you can create macros that record and play back program editing commands.
- Abbreviations let you create shortcuts for entering text.
- Bookmarking lines allows easy access to different sections of your program or document.
- $\Box$  You can customize keyboard shortcuts for most Enhanced Editor commands.
- $\Box$  Multiple instances of the Enhanced Editor can be open at one time.

## Opening Files

To open a new file, select

View  $\blacktriangleright$  | Enhanced Editor

Alternatively, you can open new files using the New toolbar button, the **File** menu, or the WEDIT command. For more infomation about the WEDIT command, see "WEDIT" on page 301.

To open an existing file, make an existing Enhanced Editor window the active window and do the following:

- $\Box$  Click on the Open toolbar button.
- $\Box$  In the Open dialog box, select a folder and file.
- $\Box$  Click on Open.

To append a file to the bottom of an opened file:

- $\Box$  Click in the Enhanced Editor window in which the file will be appended.
- Select

```
File \blacktriangleright | Append...
```
- $\Box$  Select a folder and the file to append.
- $\Box$  Click on  $\overline{Open}$

## Saving Files

An asterisk ( \* ) that appears in an Enhanced Editor window title bar indicates that the editor contains text that has not been saved to disk. Enhanced Editor windows that display 'Untitled*x*' in the title bar are new files that have never been saved. The *x* indicates a window number.

To save the contents of the Enhanced Editor window, click on the Save toolbar button (the diskette). If the file is to be saved for the first time, the Save As dialog box will open for you to name the file and folder.

To save a file with a new name, select

$$
File \ \blacktriangleright \ \mathsf{Save}\ \mathsf{As}
$$

Then, enter the filename and folder in the Save As dialog box.

## Checking for Coding Errors

By color coding program components, the Enhanced Editor can help you check for errors such as misspelled keywords and unmatched quotes and comments. For information on defining colors for program components, see "Setting Appearance Options" on page 59.

For example, if you define the undefinded keyword foreground color to black, the undefined keyword background color to gray, and the keyword color to blue, the Enhanced Editor would change a keyword to blue when it is entered correctly. As the first word in a statement is a SAS keyword, you could recognize misspelled keywords instantly by the black text on a gray background at the beginning of a line.

Unmatched quotation marks are easily spotted as the text remains the same color until the string is closed with a matching quotation mark.

As with strings, all text that follows the open comment symbol /\* remains the same color until the Enhanced Editor recognizes an ending comment symbol \*/.

To check for unmatched parenthesis or brackets, place the cursor before a parenthesis or bracket and press Ctrl + ]. If one is not found, the cursor does not move.

## Using the Enhanced Editor Window

This section explains the many functions available to you in the Enhanced Editor window.

## Overview of the Enhanced Editor Window

When the Enhanced Editor opens a new file, the title bar of the Enhanced Editor window contains the Enhanced Editor icon (as shown in Display 2.3 on page 47) and the text 'Untitled*x*', where *x* is a window number.

**Display 2.3** Enhanced Editor Icon

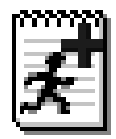

Once you start entering text, the title bar displays an asterisk ( \* ) which indicates that changes have been made to the file and the changes have not been saved to disk. Once you save the file, the file name displays in the title bar and the asterisk disappears until you start entering additional text.

The margin on the left side of the Enhanced Editor window is used to select lines of text, expand and collapse code sections, and display line numbers, code section brackets, and bookmarks.

## Moving the Cursor

The Enhanced Editor has numerous key sequences for moving the cursor, as shown in Table 2.6 on page 48.

- To go to a specific line, use the Go To Line dialog box:
- **1** Enter the key sequence Ctrl + G.
- **2** Enter the line number.
- **3** Click on OK.

By default, when you click the mouse button past the end of a line, the cursor is placed after the last character in a line.

To enable the Enhanced Editor for placing the cursor past the end of a line:

**1** Select

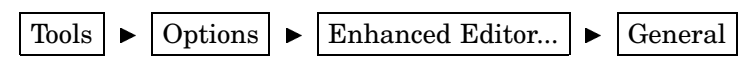

- **2** Select the **Allow cursor movement past end of line** check box.
- **3** Click on OK .

**Table 2.6** Key Sequences for Moving the Cursor

| <b>Use Key Sequence</b> | To Move the Cursor                                  |
|-------------------------|-----------------------------------------------------|
| Up arrow                | up one line                                         |
| Down arrow              | down one line                                       |
| Left arrow              | left one character                                  |
| Right arrow             | right one character                                 |
| Page Down               | down a page                                         |
| Page Up                 | up a page                                           |
| Home                    | to the beginning of the current line                |
| $Ctrl + Home$           | to the beginning of the document                    |
| End                     | to the end of the current line                      |
| $Ctrl + End$            | to the end of the document                          |
| $Ctrl + up arrow$       | towards the top of the file while scrolling up      |
| $Ctrl + down arrow$     | towards the bottom of the file while scrolling down |
| $Ctrl + right arrow$    | to the start of the next word                       |
| Ctrl + left arrow       | to the start of the previous word                   |
| $Ctrl + ]$              | to the matching parenthesis or bracket              |
| $Ctrl + G$              | to a specific line number                           |
| $Alt + uparrow$         | to the first visible line                           |
| Alt + down arrow        | to the last visible line                            |
| $Alt + up arrow$        | to the first visible line                           |
| $Alt + right arrow$     | to the next case change or word boundary            |

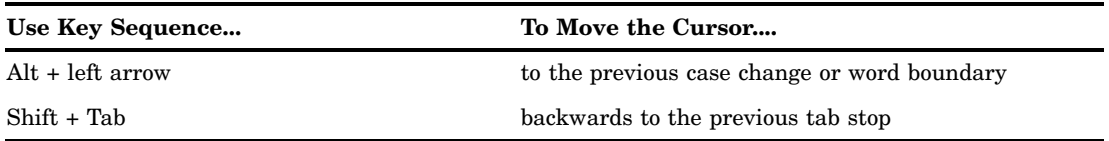

## Selecting and Editing Text

To select one or more lines of text using the margin:

- **1** Click and hold down the left mouse button in the margin on the first line of text you want to select.
- **2** Still holding down the left mouse button, drag the cursor within the margin to the last line you want to select.
- **3** Release the left mouse button.

Selected text is marked in reverse video.

You can also select single or multiple characters, or whole lines of text when you:

- **1** Click and hold down the left mouse button before the first character you want to select.
- **2** Still holding down the left mouse button, drag the cursor to the last character you want to select.
- **3** Release the left mouse button.

Keyboard shortcuts are also available to select text. To extend a selection in a particular direction, press the Shift key and then a directional arrow. Pressing Shift + left arrow or right arrow will select one character at a time. Pressing Shift + up arrow or down arrow will select one line at a time. For a complete list of selection keyboard shortcuts, see the Selection category in "Keyboard Shortcuts within the Enhanced Editor" on page 518.

To unmark selected text, press any directional key.

To copy selected text, press Ctrl + C or select

Edit  $\blacktriangleright$   $\mid$  Copy

To cut selected text, press  $Ctrl + X$  or select

Edit  $\blacktriangleright$  Cut

To paste from the clipboard, press  $Ctrl + V$  or select

Edit  $\blacktriangleright$  Paste

To move selected text:

- **1** Place the mouse cursor over the selected text.
- **2** Click and hold down the left mouse button. The cursor displays a vertical line.
- **3** Still holding down the left mouse mouse button, drag the selected text and place the vertical line to the position where you want to place the text.
- **4** Release the left mouse button.

Copying or cutting text places the text in the Windows clipboard. If you select text and then delete the text using the Delete key, the deleted text is not placed in the clipboard.

Text from the clipboard is pasted to the area you indicate. If there is already an area of selected text within the target window, the selected text is replaced with contents of the clipboard.

*Note:* In addition to using commands from the Edit menu, editing commands are available from the pop-up menu when you click the right mouse button in the Enhanced Editor window.  $\wedge$ 

## Dragging and Dropping Text

To move or copy text using drag and drop:

- **1** Select the text to move or copy and hold down the left mouse button.
- **2** To move the text, drag the text to the desired location and release the left mouse button. To copy the text, press the Ctrl key, drag the text to the desired location, and release the left mouse button.

To disable drag and drop editing::

**1** Select

Tools  $\blacktriangleright$  | Options  $\blacktriangleright$  | Enhanced Editor...  $\blacktriangleright$  | General

**2** Uncheck the **Drag and drop text editing** check box and click on OK .

## Finding and Replacing Text

To find text:

**1** Open the Find dialog box by selecting

Edit  $\blacktriangleright$  Find...

**2** Complete the following:

### **Find text:**

Enter a text string to find.

**Find in:**

Click in this list box and specify whether to search in the code only, in the comments only, or in both the code and comments.

#### **Direction**

**Up** specifies to search from the cursor position towards the beginning of the file. **Down** specifies to search from the cursor position towards the bottom of the file.

#### **Match whole word only**

Select to specify that a match of the text must be a whole word and not part of a word.

**Match case**

Select to specify that upper and lower case characters must match exactly.

#### **Regular expression search**

Select to specify that the text string includes a regular expression. A regular expression is used to search for a string or substring using special characters as wildcards. For a description of special characters used in regular expressions, click on Help in the Find dialog box.

**3** Click on Find Next .

To find and replace text

- **1** To search only within a subset of text, select the text.
- **2** Open the Replace dialog box by selecting

Edit  $\blacktriangleright$  Replace...

**3** Complete the following:

### **Find text:**

Enter a text string to find and replace.

#### **Replace with:**

Enter the replacement string.

#### **Find in:**

Click in this list box and specify whether to search in the code only, in the comments only, or in both the code and comments.

#### **Direction**

**Up** specifies to search from the cursor position towards the beginning of the file. **Down** specifies to search from the cursor position towards the bottom of the file.

#### **Match whole word only**

Select to specify that any match of the text must be a whole word and not part of a word.

#### **Match case**

Select to specify that upper and lower case characters must match exactly.

#### **Regular expressions**

Select to specify that the text string includes a regular expression. A regular expression is used to search for a string or substring using special characters as wildcards. For a description of special characters used in regular expressions, open the Find dialog box from the **Edit** menu and click on Help .

- **4** Click on Find Next .
- **5** If the text is found, click on one of the following:
	- $\Box$  Replace to replace this single occurrence of the text with the replacement string.
	- $\Box$  Replace All to replace all occurrences of the text in the file with the replacement string.
	- $\Box$  Replace in Selection to search within the text that you have selected and replace all occurrences of the find string with the replacement string.

## Using Automatic Indenting and Tabs

When you press the Enter key, you automatically indent the next line by the amount of space the current line is indented. If you prefer not to use automatic indentation:

**1** Select

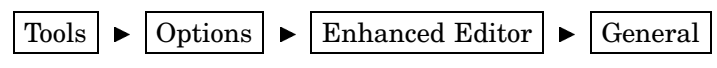

**2** In the **Indentation** box, select the **None** radio button.

In addition to automatic indenting, you can indent using the tab key. Pressing the Tab key moves the cursor and any text to the right of the cursor by the amount of space specified in the **Tab size:** field of the Enhanced Editor Options dialog box. If you want to insert spaces instead of tab characters when you press the Tab key, select the **Insert spaces for tabs** check box.

*Note:* Changing the tab size will modify tab settings to the new value in all Enhanced Editor windows.  $\triangle$ 

## Bookmarking Lines

When you bookmark a line, you create a line marker that is used to easily access that line. A vertical rectangle in the margin indicates that the line is bookmarked. Table 2.7 on page 52 shows the keyboard shortcuts you can use with bookmarking.

#### **Table 2.7** Keyboard Shortcuts for Bookmarking Lines

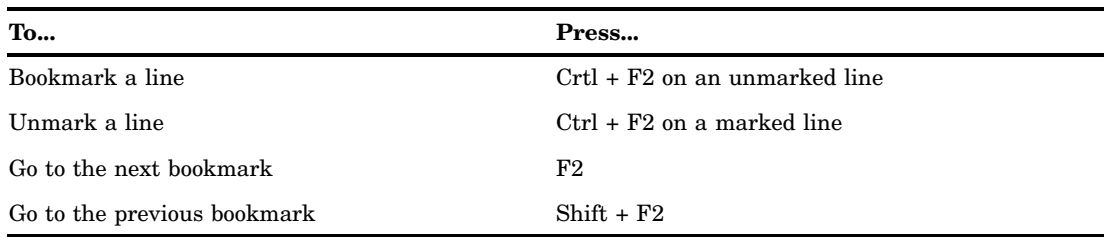

## Using Abbreviations

You can define a character string which when entered and followed by the Tab key or the Enter key will expand to a longer character string. For example, you could define the abbreviation *myv6sasfiles*, which would expand to

*'c:\winnt\profiles\myid\personal\mysasfiles\v6';*. Abbreviations are actually macros whose task is to insert one or more lines of text.

To create an abbreviation

**1** Select

```
Tools \blacktriangleright Add Abbreviation...
```
- **2** In the **Abbreviation** field, enter the name of the abbreviation.
- **3** In the **Text to insert for abbreviation** field, enter the text the abbreviation will expand into.
- 4 Click on  $\overline{OK}$ .

To use an abbreviation, type the abbreviation. When an abbreviation is recognized, a tooltip displays the expanded text. Press the Tab key or Enter key to accept the abbreviation.

To modify an abbreviation:

1 Press Ctrl + Shift + M or select  
Tools 
$$
\triangleright
$$
 [Keyboard Marcos  $\triangleright$  [Macros...]

- **2** Select the abbreviation from the list of **Current Macros**.
- **3** Click on **Edit**.
- **4** Select the string in the **Macro Contents** field.
- **5** Click on Modify.
- **6** Make your modification in the Insert String dialog box and click on  $\overline{OK}$ .
- **7** Click on  $\overline{OK}$  in the Edit Keyboard Macros dialog box.
- **8** Click on Close in the Macro dialog box.

To delete an abbreviation:

**1** Press Ctrl + Shift + M or select

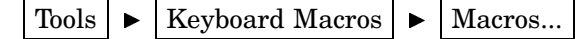

- **2** Select the abbreviation from the list of **Current Macros**.
- **3** Click on **Delete**.
- **4** Click on Close .

## Submitting Your Program

To submit your program, do one of the following:

- $\Box$  Click on the Submit toolbar button.
- □ Press F3 or F8. Select

 $Run \rightarrow$  Submit

The Enhanced Editor Options dialog box provides the **Clear text on submit** setting for you to specify whether or not you would like the contents of the Enhanced Editor window cleared after submitting your program. If you would like your program to remain in the editor window, be sure not to select this option. For more information, see "Setting Enhanced Editor Options" on page 57.

## Using Keyboard Mappings

The Enhanced Editor provides extensive keyboard mappings for the Enhanced Editor. "Keyboard Shortcuts within the Enhanced Editor" on page 518 provides a complete list of commands and their default keyboard shortcuts.

Some of the more useful default keyboard mappings include:

**Table 2.8** Useful Keyboard Shortcuts

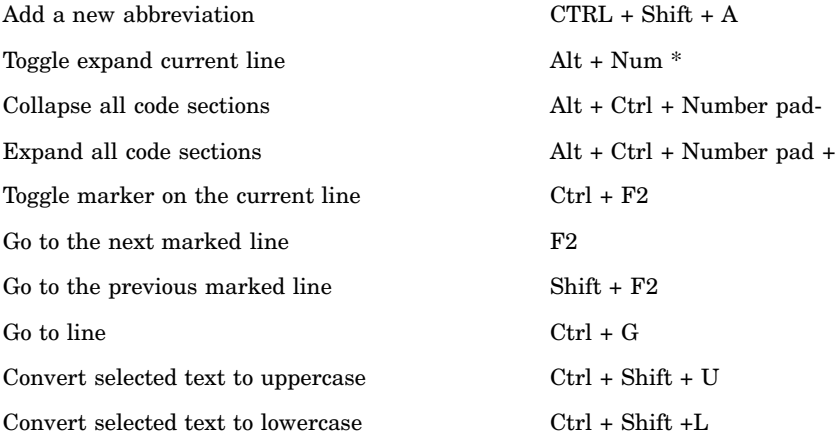

For information on defining keyboard shortcuts, see "Customizing the Enhanced Editor Keyboard" on page 61. For a complete list of keyboard shortcuts, see "Keyboard Shortcuts within the Enhanced Editor" on page 518.

## Using Keyboard Macros

A keyboard macro is a series of Enhanced Editor commands and instructions that you group together as a single command to accomplish a task automatically. Instead of manually performing a series of time-consuming, repetitive actions, you can create and run a single macro. You run a macro from the Tools menu or by using a keyboard shortcut. For information on defining a keyboard shortcut for using macros, see "Customizing the Enhanced Editor Keyboard" on page 61.

You can create a macro by recording it from the Enhanced Editor window:

**1** Start recording either by pressing Alt + Shift + R or by selecting

Tools  $\blacktriangleright$  Keyboard Macros  $\blacktriangleright$  Record New Macro

**2** Execute the sequence of actions to accomplish the task.

**3** Stop recording either by pressing Alt + Shift + R or by selecting

Tools  $\blacktriangleright$  Keyboard Macros  $\blacktriangleright$  Stop Recording

**4** If desired, define a keyboard shortcut to play the macro. For information, see "Customizing the Enhanced Editor Keyboard" on page 61.

An alternative way to create a macro is to add commands using the Create Keyboard Macro dialog box. To do this:

**1** Open the Keyboard Macros dialog box by pressing Ctrl + Shift + M or by selecting

```
Tools \blacktriangleright Keyboard Macros \blacktriangleright Macros...
```
- **2** Click on Create... to open the Create Keyboard Macro dialog box..
- **3** Enter the name of the macro in the **Keyboard macro name:** field.
- **4** Enter a description of the macro in the **Keyboard macro description:** field.
- **5** The **Keyboard macro contents:** list box lists the commands in the order in which they will be executed.

To add a command, select the command from the **Commands:** list box and click on the double right-directional button. Repeat this step until all commands are listed in the **Keyboard macro contents:** list box.

You can reorder commands by selecting the command in the **Keyboard macro contents:** list box and clicking on up or down directional button.

To delete a command, select the command and click on **Delete**.

- **6** When all of the commands are present in the list box and are ordered correctly, click on OK.
- **7** In the Keyboard Macros dialog box, click on Close.
- To play a macro, use a keyboard shortcut or :
- **1** Select

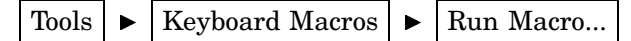

**2** In the Run Macro dialog box, select a macro and click on  $\overline{\text{Run}}$ .

To edit a macro:

- **1** Open the Keyboard Macro dialog box by pressing Ctrl + Shift + M or by selecting Tools  $\blacktriangleright$  Keyboard Macros  $\blacktriangleright$  Macros...
- **2** Select a macro and click on **Edit...** to open the Edit Keyboard Macro dialog box.
- **3** To add a command, select a command from the **Commands:** list box and click on the double right-directional button.

To modify a command, first be sure you can modify the command by selecting the command from the **Keyboard macro contents** list box. If a command can be modified, the  $\overline{[Modify]}$  button is active. Click on  $\overline{[Modify]}$  to open a dialog box which will enable you to modify the command.

To delete a command, select the command in the **Keyboard macro contents** list box and click on Delete .

To reorder a command, select the command and click on the up or down directional button.

**4** When the commands are in the correct order, click on  $\overline{OK}$ .

To delete a macro,

**1** Press Ctrl + Shift + M or select

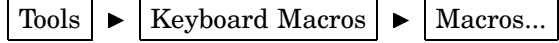

- **2** Select the macro and click on Delete
- **3** Click on **Yes** in the Delete Macro dialog box.
- **4** Click on Close .

This example lists the steps to create an RSUBMIT statement, an ENDRSUBMIT statement, a blank line between these statements, and tabs in by the amount specified **Tabs size:** field in the Enhanced Editor Options dialog box.

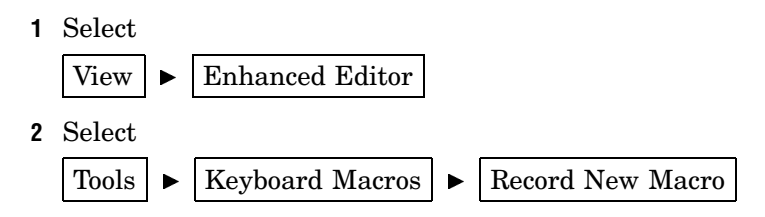

and click on  $\overline{OK}$  in the message box.

- **3** In the Enhanced Editor window:
	- **a** Press Enter.
	- **b** Enter **rsubmit;**
	- **c** Press Enter.
	- **d** Press Enter.
	- **e** Enter **endrsubmit;**
	- **f** Press the Up arrow.
	- **g** Press the Tab key.
	- **h** Select

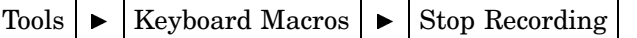

The resulting macro contains the following commands:

```
Insert carriage return
Insert character ['r']
Insert character ['s']
Insert character ['u']
Insert character ['b']
Insert character ['m']
Insert character ['i']
Insert character ['t']
Insert character [';']
Insert carriage return
Insert carriage return
Insert character ['e']
Insert character ['n']
Insert character ['d']
Insert character ['r']
Insert character ['s']
Insert character ['u']
Insert character ['b']
Insert character ['m']
Insert character ['i']
Insert character ['t']
Insert character [';']
Move cursor up
Insert character ['|']
```
Keyboard macros can be shard by multiple users by importing or exporting them to or from a folder using the Keyboard Macros dialog box. To open the Keyboard Macros dialog box, select

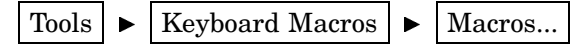

To import a keyboard macro, click on Import , select a folder from the **Look in:** drop-down list box and a filename from the list box. Then click on  $\overline{OK}$ .

To export a keyboard macro, click on Export , select a folder from the **Look in:** field, type a file name in the  $\texttt{File name:}$  field, and click on  $\overline{\text{OK}}$ .

## Using Collapsible Code Sections

Collapsible code sections, when enabled, allows you to expand or collapse one or more sections of code. Refer to Display 2.4 on page 56 to see the expand and collapse controls, and the brackets and lines that delineate code sections.

A section begins with a section word, a comment, or spaces above a section word or comment. A section ends with the next section keyword, a comment, or space above the next section word or comment. Section words include the DATA statement, the PROC statement, and the %MACRO statement. The signature line is the line in which the section word appears.

An expanded section is indicated by the  $\equiv$  control in the margin at the signature line. To collapse a section, click on  $\Xi$ .

A collapsed section is indicated by the  $\boxplus$  control in the margin and the signature line is the only line of code that is displayed. To expand a section, click on  $\pm$  in the margin.

**Display 2.4** The Enhanced Editor When Collapsible Code Segments Are Enabled

```
图 oranges.sas *
                                                           - 0 ×
     * The Oranges Program in the Enhanced Editor
   data oranges;
   input variety $ flavor texture looks:
   total=flavor+texture+looks;
   cards:
   navel 9 8 6
   temple 7 7 7
   valencia 8 9 9
   mandarin 5 7 9
  \frac{1}{x}proc sort data=oranges;
    by descending total;
   run:
  Hproc print data=oranges;
```
Brackets in the margin and a section line across the editor window mark the beginning and ending of a section. If you don't want to see the brackets or the section line, you can turn them off using the Enhanced Editor dialog box.

To disable collapsible code sections, or brackets and lines, select

Tools  $\blacktriangleright$  | Options  $\blacktriangleright$  | Enhanced Editor...  $\blacktriangleright$  | General

and deselect the appropriate settings:

- Uncheck **Collapsible code sections** to disable collapsible code section.
- Uncheck **Show section lines in text** to disable section lines in the editor.
- Uncheck **Show section brackets in margin** to turn off section brackets in the margin.

The following rules apply when you are selecting and editing collapsed segments:

- $\Box$  Selecting a line from the margin that includes a collapsed segment will include all text within the collapsed segment.
- $\Box$  Selecting a line of text by dragging the mouse over the text or by using the keyboard selects only that line of text.
- $\Box$  Selecting text from above a collapsed section and into a collapsed signature line copies from the start of the selection to the end of the selection. The selection will include any hidden lines above the signature line up to the end of the selection.
- $\Box$  Selecting text on a signature line down into another section marks from the beginning of the selection to the end of the selection and includes hidden text below the signature line.
- $\Box$  Any key stroke on a signature line will expand the section.
- $\Box$  Pasting into a signature line or section will expand the section.
- $\Box$  Typing something above a section that affects the section, such as comments or quotes, will expand the section.
- $\Box$  Pressing Enter at the beginning of a signature line will start adding code at the beginning of the section.
- $\Box$  Pressing Enter at the end of a signature line will start adding code at the end of the section.
- $\Box$  Undo will not undo the collapse and expand commands.
- $\Box$  When you search for text and the text is found within a collapsed segment, the segment is expanded.
- $\Box$  When text within a collapsed segment is to be replaced, the segment is expanded.
- $\Box$  When text within a collapsed segment is to be replaced and you select  $\overline{\text{Replace All}}$ , collapsed sections do not expand.

## Setting Enhanced Editor Options

You can customize how the Enhanced Editor works for you by using the Editor Options dialog box, as shown in Display 2.5 on page 57.

**Display 2.5** Editor Options Dialog Box

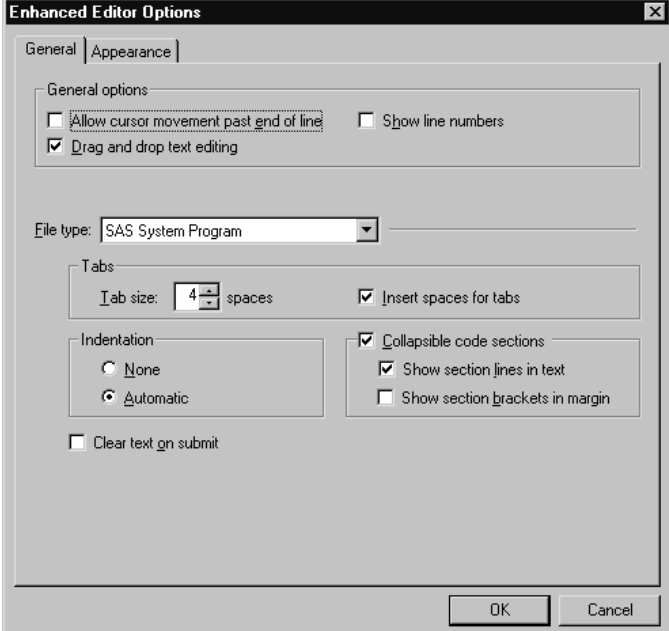

.

To open the Editor Options window from the menu, be sure an Enhanced Editor window is the active window and select

$$
\boxed{\text{Tools}} \blacktriangleright \boxed{\text{Options}} \blacktriangleright \boxed{\text{Enhanced Editor...}}
$$

Click on the tabs that are located along the top of the dialog box to navigate to the settings that you want to change, and then select the options you want. When you are finished, click on  $\overline{OK}$ .

The following sections describe the pages (or tabs) of the Editor Options dialog box and how to set the formatting options.

## General Editor Options

The General page lets you specify the general options that control how the Enhanced Editor works. The following are the General options:

#### **Allow cursor movement past end of line**

specifies where the insertion point is positioned when you click the mouse pointer after the last text character on a line. If selected, the insertion point is positioned where you click the mouse pointer. If not selected, the insertion point is positioned after the last text character on the line.

#### **Drag and drop text editing**

specifies whether selected text can be moved using drag and drop. If checked, selected text can be moved using drag and drop. If not checked, selected text cannot be moved using drag and drop.

#### **Show line numbers**

specifies whether to display line numbers in the margin. When line numbers are displayed, the current line number is red.

#### **File type:**

specifies the type of file to which tabs, indentation and collapsibe code sections apply. File types include HTML documents, SAS System program, SCL programs, and text documents.

#### **Tab size:**

specifies the number of spaces to indent.

#### **Insert spaces for tabs**

specifies whether to insert the space character or the tab character when you press the Tab key. If selected, the space character is used. If not selected, the tab character is used.

### **Indentation**

specifies the type of indentation to use. When **None** is selected, no indentation is used. When **Automatic** is selected, the next line is automatically indented by the same amount of space the previous line is indented.

### **Collapsible code sections**

specifies whether to enable the expansion and contraction of code sections. If selected, the collapsible code sections can be collapsed or expanded. If not selected, all code displays in the editor window. The following settings are active when the **Collapsible code sections** setting is selected:

- When **Show section lines in text** is selected, a line appears after each section of text.
- When **Show section brackets in margin** is selected, brackets are displayed around each section in the margin.

#### **Clear text on submit**

specifies whether to clear the contents of the Enhanced Editor window after you submit a program for processing. If selected, the Enhanced Editor window is cleared when you submit the program. If not selected, your program remains in the editor window. If this setting is selected, you can recall the last submitted program using the F4 key.

## Appearance Options

The Appearance options let you specify foregound and background colors, and font styles for SAS program elements. You can also create and save color schemes. For more information on using these appearance options, see "Setting Appearance Options" on page 59 and "Using Schemes" on page 60. The following are the Appearance options:

#### **File type:**

specifies the type of file whose elements you want to color-code. You can color-code file elements for SAS System programs, SCL programs, HTML documents, and text documents. The default is the file type of the file you are editing at the time you invoke the Editor Options dialog box.

#### **Scheme:**

is a name that represents a saved set of appearance options for the specified file type.

#### **Name:**

specifies the name of the font for the scheme.

### **Size:**

specifies the font size for the scheme.

#### **Script:**

lists the available language scripts for the specified font.

## **File elements**

lists the elements of the specified file type that can be color-coded.

#### **Foreground:**

specifies the text color that is to be applied to the selected file element.

#### **Background:**

specifies the background color that is to be applied to the selected file element.

#### **Font Style:**

specifies whether **Normal**, **Bold**, **Italic**, or **Bold Italic** font style to be applied to the file element.

### **Underlined**

specifies whether the file element is to be underlined.

#### **Sample:**

displays a sample of the selected file element colors and font.

## Setting Appearance Options

When you set appearance options, you set them for the elements of the file type specified in the **File type:** drop-down list. As you make your selections, the **Sample** box displays your selected formatting. The formatting options that you specify are applied to all opened Enhanced Editor windows of that file type. When you start the SAS System, the formatting options that are applied to the Enhanced Editor files are the formatting options that were in effect when the SAS System last ended.

To specify appearance options:

**1** Open the Editor Options window by selecting

Tools  $\triangleright$  | Options  $\triangleright$  | Enhanced Editor...  $\triangleright$  | Appearance

- **2** Select a file type from the **File type:** drop-down list.
- **3** Optionally, you can select a saved formatting scheme from the **Scheme:** drop-down list. For more information on using schemes, see "Using Schemes" on page 60.
- **4** From the **Name:** drop-down list , select a font.
- **5** From the **Size:** drop-down list, select a font size.
- **6** From the **Script:** drop-down list, select a script appropriate for the language your computer is set up on.
- **7** For each file element you want to format:
	- **a** Select a file element.
	- **b** Click in the **Foreground:** drop-down list and select a color for the file element. To create a custom color, select **Custom** and create a color from the Color dialog box.
	- **c** Click on the **Background:** drop-down list and select a color for the background of the file element. To create a custom color, select **Custom** and create a color from the Color dialog box.
	- **d** From the **Font Style:** drop-down list, select **Normal**, **Bold**, **Italic**, or **Bold Italic**.
	- **e** If you want the element underlined, select the **Underlined** box.
- **8** Review your selections in the **Sample** box. Click on a file element in the sample to see its color and font assignment. When you are done formatting all file elements, click on OK .

## Using Schemes

A scheme is a saved set of formatting options. After creating a scheme, you can set Enhanced Editor appearance options by selecing only a file type and a scheme. Using a scheme saves you from setting each individual file element.

To create a scheme:

- **1** Select a file type from the **File type:** drop-down list.
- **2** Select a font, font size, and a script.
- **3** For each file element, select a color for the foreground and background, a font style, and the underlining option.
- **4** Click on **Save As...** and enter a scheme name in the Save Scheme dialog box.
- **5** Click on OK.

To modify a scheme:

- **1** Click in the **File type:** drop-down list. and select a file type.
- **2** Click in the **Scheme:** drop-down list and select a scheme.
- **3** Make the font and file element changes you want.
- **4** Click on **Save As...** The selected scheme name will be in the Scheme name entry box.
- **5** Click on OK.

To delete a scheme:

- **1** Click in the **File type:** drop-down list and select a file type.
- **2** Click in the **Schem**e drop-down list and select.

**3** Click on Delete .

## Customizing the Enhanced Editor Keyboard

You can customize Enhanced Editor commands and keyboard macros using the Enhanced Editor Keys dialog box.

## Assigning Keyboard Shortcuts

When you open Enhanced Editor Keys dialog box, you can view only commands that have assigned keyboard shortcuts, or you can view all commands. To see only the commands with assigned keyboard shortcuts, be sure that the **Show all commands** check box is not selected. To see all commands, including those that have no key assignment, check the **Show all commands** check box.

To assign keyboard shortcuts:

**1** Select

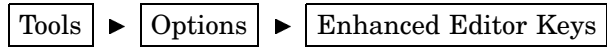

- **2** Select a category from the **Categories:** drop-down list box. Macros are listed in the **User Defined** category.
- **3** Select a command from the **Commands** list box. If a keyboard shortcut is already defined for the command, it is displayed in the **Keys** column.
- **4** Click on Assign keys... .
- **5** Place the cursor in the **Press new shortcut key:** field.
- **6** Press a key sequence for the selected command. The sequence displays in the **Press new shortcut key:** field and the assignment status for that key displays at the bottom of the dialog box. If **New shortcut key is currently assigned to:** is **None**, then no other command is assigned to this keyboard shortcut.
- **7** In the When: drop-down list box, select when to use the shortcut key. Select **Always** to execute the command whether text is selected or not. Select **Text is selected** to execute the command when there is selected text. Select **No text is selected** to execute the command when no text is selected.
- **8** To assign the keyboard shortcut, click on  $\overline{Assign}$

*Note:* Assigning a keyboard shortcut to a key sequence that is assigned to another command will delete the shortcut for that command. For example, if you assign the Backspace key to the **Add a new abbreviation** command, pressing the Backspace key displays the Add Abbreviation dialog box and you can no longer backspace using the Backspace key.  $\triangle$ 

## Deleting Keyboard Shortcuts

To delete a keyboard shortcut:

**1** Select

Tools  $\blacktriangleright$  | Options  $\blacktriangleright$  | Enhanced Editor Keys

- **2** Click on Assign keys...
- **3** Select the category in the **Categories:** list box. Macros are listed in the **User Defined** category.
- **4** Select the command in the **Commands:** list box.
- **5** Select the key sequence in the **Keys currently assigned to command:** list box.

**6** Click on Delete .

## Resetting Keyboard Shortcuts to the Enhanced Editor Defaults

Resetting keyboard shortcuts to the default keyboard shortcuts will delete all macro keyboard shortcuts. See "Keyboard Shortcuts within the Enhanced Editor" on page 518 for a list of the default keyboard shortcuts.

To reset keyboard shortcuts to the Enhanced Editor default keyboard shortcuts: **1** Select

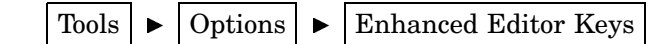

**2** Click on Assign keys...

**3** Click on Reset All

## Enabling and Disabling the Enhanced Editor

By default, the Enhanced Editor is enabled when you start the SAS System. To disable the Enhanced Editor when you start the SAS System, use the NOENHANCEDEDITOR system option. For more information about the NOENHANCEDEDITOR system option, see "ENHANCEDEDITOR" on page 425. You can also enable or disable the Enhanced Editor using the **Use Enhanced Editor** setting in the Preferences dialog box **Edit** page or by using the WEDIT command. For more information on the WEDIT command, see "WEDIT" on page 301.

When you disable the Enhanced Editor, Enhanced Editor menu commands are not available. All opened Enhanced Editor windows remain open and you are able to open new Enhanced Editor windows using the **View** menu or the WEDIT command. If the Enhanced Editor is disabled when you start the SAS System, the Enhanced Editor window will not open.

When the Enhanced Editor is enabled, the **Text Editor** command in the **Tools** menu will open an Enhanced Editor window. When the Enhanced Editor is disabled, the **Text Editor** command opens SAS NOTEPAD.

## Customizing Your SAS Session

The SAS windowing environment can be customized in several ways using commands, dialog boxes, and SAS system options.

## Selecting Fonts

To choose a different font or point size for text in SAS windows, open the Fonts dialog box by selecting

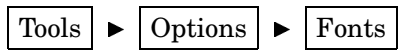

The fonts available depend on what monospace fonts you have installed under Windows. For example, you might have the Courier font and System font available. When you select a font or point size, the **Font Sample** field displays a sample of the font you have selected.

When you install SAS, the Setup program automatically installs a TrueType font, named SAS Monospace, designed specifically for use with SAS. This font, in combination with the Sasfont display font, ensures that tabular output is formatted properly whether you view it in the Output window, print it, or copy it to another Windows application.

By default, SAS uses the SAS Monospace font to produce printed output. In addition, any text that you cut, copy, or drag from a SAS window to paste into another Windows application will be formatted with the SAS Monospace font.

You cannot use the **Fonts** item to select SAS/GRAPH fonts.

#### *CAUTION:*

**Beware of changing certain display characteristics on low-resolution displays.** If you select large font sizes on some monitors, you may not be able to see all the text in your SAS windows at one time. In some windows, such as the SAS/ASSIST window where there are no scroll bars, large font sizes can cause some choices to be invisible. For these types of displays, large font sizes are not recommended. This same problem can occur if you change the Windows Appearance properties and select a window border thickness of a thick size. On low-resolution displays, you should not use thick window borders.  $\triangle$ 

## Setting Session Preferences

You can configure your SAS session to accommodate the way that you like to work. For example:

- $\Box$  You can use a movable command box instead of the command bar.
- $\Box$  You can set preferences for scrolling behavior and window appearance.
- $\Box$  You can set a preferred Web browser to use when viewing internet Web pages or HTML output.

To customize your SAS session, enter DLGPREF in the command bar or select

Tools  $\blacktriangleright$  | Options  $\blacktriangleright$  | Preferences...

The Preferences dialog box (shown in Display 2.6 on page 64) contains different pages that separate the session settings into different categories. Click on the tabs for each page that are located along the top of the dialog box to navigate to the settings that you want to change, and then select the options that you want. When you are finished, click on  $[OK]$ . The settings that you select are saved from session to session in the SASUSER.PROFILE catalog by their respecitve pages except for the Results page. The entries in the SASUSER.PROFILE are GENWSAVE, VIEWWSAVE, EDITWSAVE, WEBWSAVE, and ADVWSAVE . The Results page settings are saved in the SAS registry so they are not moved to another machine when the SASUSER.PROFILE catalog is copied.

**Display 2.6** Preferences Dialog Box (showing the General tab)

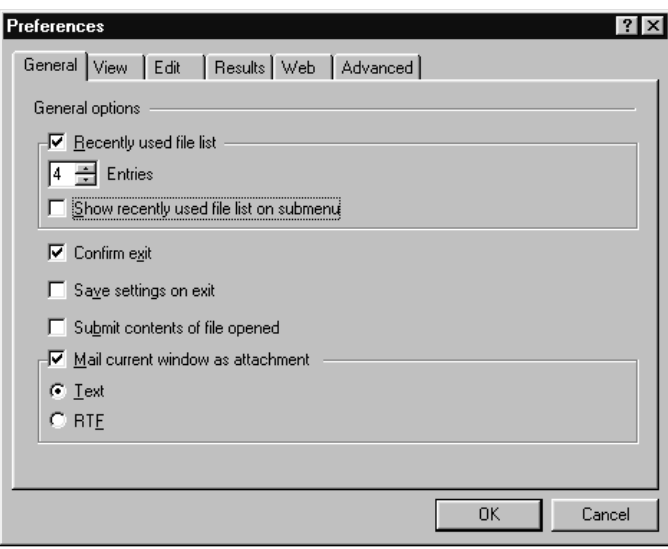

The following sections describe each page of the Preferences dialog box and how to use these settings to control your SAS session.

## General Preferences

The General preferences page lets you specify the general options that control how your SAS session works. The following are the General options:

#### **Recently used file list**

specifies whether SAS retains a list of the files that you have accessed. If this option is selected, you can specify in the **Entries** field up to 30 files that you want to retain. **Show recently used file list on submenu** specifies whether the files will be displayed from the **Recent Files** submenu that you access from the **File** menu. If **Show recently used file list on submenu** is not selected, the files are displayed in the **File** menu. Each time that you access a file from an editor window, the filename is added to the list.

#### **Confirm exit**

specifies whether you want the SAS System to prompt you for confirmation before you end your SAS session.

#### **Save settings on exit**

specifies whether SAS should automatically save your settings when you exit your SAS session.

#### **Submit contents of file opened**

specifies whether you want to submit the contents of all files that you open to the SAS System.

### **Mail current window as attachment**

specifies whether the active window should be automatically included as an e-mail attachment when you initiate electronic mail from within SAS. If you select this option, then you can also specify whether the attachment should be formatted as plain text or as RTF (rich text format, which retains font and color information).

## View Preferences

The View preferences page lets you specify the options that control the appearance of your SAS session. The View options include:

#### **Window**

specifies whether your SAS windows contain scroll bars and/or a command line. You can also enable or disable ScreenTips (the helpful hints that appear when you position your mouse pointer over window controls).

#### **Show**

specifies whether to show certain aspects of the SAS interface, including the following settings:

#### **Docking View**

specifies whether to display the docking area on the left side of the main SAS window.

#### **Window Bar**

specifies whether to display the window bar at the bottom of the main SAS window.

#### **Status line**

specifies which aspects of the status line, if any, you want to have visible in your session. **Display message lines** specifies whether to display the message area of the status line. **Display current folder** specifies whether to display the SAS current folder area. **Display cursor position** specifies whether to display the line and column position of the Enhanced Editor cursor.

## Edit Preferences

The Edit preferences page controls options that affect the SAS Text Editor, including:

### **Overtype mode**

specifies whether to insert text or overtype on existing text when you type text in a SAS application window. You can also toggle the overtype mode by pressing the Insert key on your keyboard.

### **Autosave every** *n* **minutes**

specifies whether to automatically save the contents of the PROGRAM EDITOR, and how often to save it. The contents are saved to pgm.asv in the current active folder so that you can recover your work in the event that your SAS session ends without giving you a chance to save the contents of the editor.

#### **Enable unmarking with navigation keys**

enables unmarking of text using the up, down, left, and right navigation keys.

## **Use Enhanced Editor**

specifies whether the Enhanced Editor is the primary editor.

## Results Page

The Results page lets you configure how you would like to view your program output results. The Results page options include:

#### **Listing**

specifies to display program output in the Output window.

#### **HTML**

specifies to display program output in HTML format.

#### **Style**

allows you to choose the appearance of the program output. For more information, see the topic on customizing the styles used in HTML output in the SAS System Help.

#### **Folder**

specifies a folder to store HTML output files. You can either type a folder name or click on  $\overline{Brouse}$  to search for a folder. This setting is only available when the **Use WORK folder** setting is not selected.

#### **Use WORK folder**

specifies to store HTML output files in the WORK folder. The WORK folder is a temporary folder that is deleted when SAS closes.

#### **Autonavigate during results generation**

specifies whether to update the browser with the latest generated HTML output.

#### **View results using**

specifies a browser to view HTML program output. **Internal browser** is available if Microsoft Internet Explorer is installed. When **Internal browser** is selected, SAS displays HTML output using the Results Viewer.

If you select **Preferred browser**, your HTML output displays using the browser specified by the **Preferred browser** - **Other** text field of the Preferences dialog box **Web** page .

*Note:* If you select **Use default** on the Preferences dialog box **Web** page, your output is displayed using the browser registered with Windows.  $\Delta$ 

## Web Preferences

The Web preferences page lets you specify your preferred web browser for use within your SAS session. These preferences are used whenever you issue the WBROWSE command (either directly or by selecting a **Help** menu item or toobar button that issues the command). For more information about the WBROWSE command, see "WBROWSE" on page 299. You can specify the following Web options:

### **Preferred browser**

specifies the preferred web browser to use when accessing web information from within the SAS System. By default, the SAS System uses the browser that is installed on your system and registered with Windows as the default browser. To use a browser other than the default, select the **Other** radio button and either type a path to the web browser or click **Browse** to search for the path to the Web browser.

#### **Start page**

specifies the default web page to which to navigate when invoking the web browser within the SAS System. By default, the browser navigates to http:// www.sas.com (the SAS Institute home page on the World Wide Web).

## Advanced Preferences

The Advanced preferences page lets you specify a few of the more subtle options that can affect your SAS session, including scrolling policy and other miscellaneous behavior. The Advanced options include:

#### **Scrolling Options**

specifies the number of lines that the Log and Output windows scroll when information is written to them.

For the Output winodw, if **Scroll lines** is selected and the window is full, the window will scroll the number of lines specified in the spin box. The default value is 0 (meaning that no output is written to that window while statements are executing, providing the best performance). When you select **Scroll page**, the Output window will not display any lines until an entire page is written. When **Scroll max** is selected, no output will be written to the window until until the procedure is complete.

The default **Scroll lines** value for the Log window is 1. The advantage of keeping the scrolling setting of the Log window at 1 is that the SAS System uses the Log window to notify you of the status of the running program.

Scrolling can increase the length of time that the SAS System takes to run your program. The less scrolling that the Log and Output windows have to do, the faster your program will run.

You can also set these values by using the Editor Options window or the AUTOSCROLL command. For more information about the AUTOSCROLL command, see "AUTOSCROLL" on page 271 and SAS System Help.

#### **Other**

These are miscellaneous options settings:

#### **Hide cursor in non-input windows**

specifies that the cursor will not appear in windows that do not require text input (such as some SAS/AF programs and SAS/ASSIST software).

#### **Disable scroll bar focus**

specifies that the scroll bar does not receive window focus when you click on it. This eliminates flashing problems that can occur in some SAS System applications.

## Customizing Your Windowing Environment

You can use several commands to customize your SAS windowing environment. This section describes using some of these commands.

### Customizing Windows Positions

In the default display configuration of an interactive session (shown in Display 2.1 on page 27) the main SAS window displays the Explorer and Results windows as docked windows, and the Log, Program Editor, and Output windows in the remaining SAS workspace.

Using the Windows menu, you can position SAS windows in the same manner as other Windows applications: **Minimize (Restore) All Windows**, **Cascade**, **Tile Vertically**, **Tile Horizontally**, and **Resize**. While the default display configuration is sufficient for efficient SAS System use, you may want to open a few more windows for easy access and rearrange the windows on your display. For instance, you may want the My Favorite Folders window open, but minimized, with the windows arranged in a mosaic pattern so you can see all of them at once. To accomplish this, open the My Favorite Folders by selecting

View  $\blacktriangleright$   $\blacktriangleright$  My Favorite Folders

After it is opened, click on the minimize button in the window title bar for the My Favorite Folders window and then select **Tile Vertically** from the Windows menu. The resulting main SAS window is displayed in Display 2.7 on page 68:

**Display 2.7** Customized SAS Session

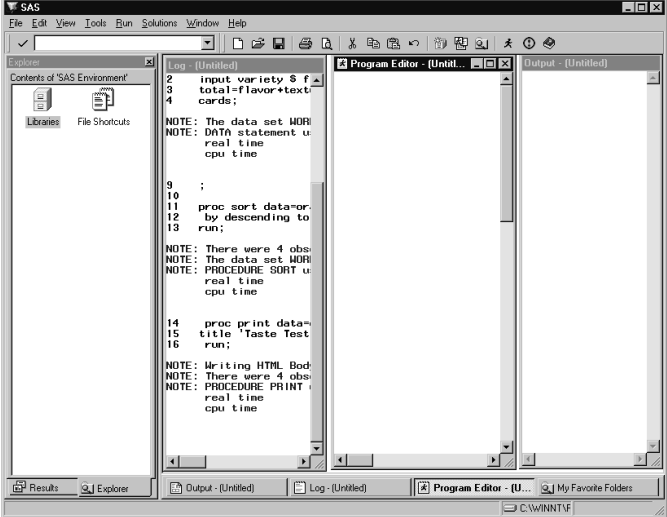

In addition, you can undock windows so that all windows can be positioned where you would like. For more information on the docking view, see "Using the Docking View" on page 29.

For a list of SAS commands used to control the appearance of the main SAS window, see "Windowing Environment Commands that Control the Main SAS Window" on page 260 .

## Changing the Window Colors

Changing the color of window components is a shared responsibility of Windows and the SAS System. You change the color of most standard window parts by changing the **Properties** of the Windows desktop.

Several window element colors are controlled by the SAS System (such as the color of error message text in the Log). To change a window component that is controlled by the SAS System, either type SASCOLOR in the command bar or select

Tools  $\blacktriangleright$  | Options  $\blacktriangleright$  | Colors...

The SASCOLOR window lets you choose the colors to use for specific elements. For more information about the SASCOLOR window, see the SAS System Help for the window.

## Customizing Your Windowing Environment with System Options

Several SAS system options are available to control the default windowing environment within the SAS System. The most commonly used options are the following:

#### AWSDEF

specifies the location and dimensions of the main SAS window when the SAS System initializes.

#### AWSTITLE

specifies the text for the main SAS window title bar.

#### FONT

specifies a font name and point size to use as the default SAS session font.

#### ICON

minimizes the SAS window when the SAS System initializes.

#### REGISTER

enables you to add applications to the main SAS window **Tools** pull-down menu so you can execute them by clicking on their names.

#### SPLASHLOC and NOSPLASH

specifies the location of the logo screen (SPLASHLOC) to display at the start of a SAS session, or suppresses the logo screen (NOSPLASH).

#### USERICON

specifies user-defined icons to be incorporated into SAS/AF applications.

#### **WEBUI**

specifies to enable mouse-pointing to select an object and a single mouse-click to invoke the object's default action.

These system options can be specified in your SAS configuration file or in the SAS command when you start the SAS System from a DOS window. Some are also valid in an OPTIONS statement. For details on the syntax of these options and on where you can specify them, see "SAS System Options under Windows" on page 395.

## Changing the Size and Placement of the Main SAS Window

The AWSDEF system option enables you to control the placement and size of the main SAS window when the SAS System initializes. Suppose you want your SAS session always to occupy the upper-left quarter of your display. To accomplish this, specify the following AWSDEF option in your SAS configuration file:

```
-awsdef 0 0 50 50
```
For more information about the AWSDEF system option, see "AWSDEF" on page 411.

## Changing the Title of Your SAS Session

By default, the main SAS title bar contains the text **SAS**. If you want a different title, you can use the AWSTITLE system option. For example, to set the title to **My SAS Session**, specify the following option in your SAS configuration file:

```
-awstitle "My SAS Session"
```
## Minimizing Your SAS Session

The ICON system option causes the SAS System to be minimized at invocation. If you are running a batch job, you might want to use this system option to save space on your display.

## Adding Applications to the Tools Menu

The REGISTER system option enables you to add names of applications to the **Tools** pull-down menu of the main SAS window. You can execute one of these applications by clicking on its name. The REGISTER system option takes as arguments a menu name and an operating system command or a path specification for an executable file. You can also specify a working folder. For more information about the REGISTER system option, see "REGISTER" on page 451.

The following is an example that adds a command to print the contents of the SAS folder:

-register "Contents of SAS" "dir c:\program files\sas"

When you click on **Contents of SAS** in the **Tools** pull-down menu, the output of the Windows DIR command is displayed in a command prompt window.

The following is an example of adding an .EXE file to the menu along with a specification of a working folder of C:\EXDATA:

-register "Excel" "excel.exe" "c:\exdata"

This adds **Excel** to the menu. When you click on **Excel**, the file EXCEL.EXE is invoked.

*Note:* The REGISTER system option is valid only as an invocation option (that is, in a SAS configuration file or in the SAS invocation command).  $\Delta$ 

## Displaying a Custom Logo Screen during SAS System Invocation

To display your own logo when the SAS System starts:

- **1** Create the logo that you want to display and save it either as a Windows bitmap (which has a BMP file extension), or compile it as a resource and build it into a DLL.
- **2** When you invoke SAS, specify the -SPLASHLOC system option with the full pathname of the file that contains your bitmap. If the bitmap is in a DLL, be sure to specify the resource number as well. The default resource number is 1.

For example, suppose your logo screen is stored in C:\MYBMPS\SPLASH.BMP. You would specify the SPLASHLOC system option like this:

-splashloc c:\mybmps\splash.bmp

If your logo was stored in C:\MYDLLS\OPENING.DLL as resource 101, you would specify the SPLASHLOC system option like this:

-splashloc c:\mydlls\opening.dll 101

For more information about the SPLASHLOC system option, see "SPLASHLOC" on page 464.

## Adding User-Defined Icons to the SAS System

The USERICON system option enables you to add your own icons to the SAS System. These icons can be used with SAS/AF and SAS/EIS applications. The syntax for the USERICON system option is as follows:

-USERICON *icon-resource-file number-of-icons*

The *icon-resource-file* argument specifies the full path to a dynamic link library (DLL) file that contains the user icons. The *number-of-icons* argument specifies the number of icons found in the resource file. For example, the following system option specifies that there are four icons located in an icon resource file named ICONS.DLL found in the C:\JUNK folder:

```
-usericon c:\junk\icons.dll 4
```
The DLL that is used as the icon resource file must be created using the Win32 Software Development Kit (and must therefore be 32-bit). For more information about how to build a resource file, refer to the documentation for the Microsoft Win32 Software Development Kit.

You can incorporate icons into your SAS/AF and SAS/EIS applications using a FRAME entry. For more information, refer to the SAS System Help for SAS/AF software and SAS/EIS software.

## Enabling Web Enhancements in the SAS System

If you have Microsoft Internet Explorer 4.0 (IE) or greater installed, the WEBUI system option enables some SAS System windows, such as the SAS Explorer window, to work like an IE web page where pointing to an object selects the object and a single mouse-click invokes the default action. To select a range of objects, press and hold down the SHIFT key, and point to the first and last objects in the group. To select multiple items, press and hold down the CTRL key, and point to individual items in the group.

## Customizing the Toolbar

The SAS System assigns several commonly used commands to the toolbar buttons for your convenience. You might find that the commands you use most often are different than the ones assigned to the toolbar by default. Or, you might want to create a toolbar to use with a specific application window or SAS/AF program. This section describes how to customize the toolbar settings.

You customize all toolbar settings using the Customize tools dialog box. To open the Customize tools dialog box, either enter TOOLEDIT in the command bar or select the

Tools  $\blacktriangleright$  | Customize...

You use the **Toolbars** page for general toolbar settings and the **Customize** page to define tools on the toolbar.

## Setting General Toolbar Preferences

The **Toolbars** page has settings to control the behavior and appearance the toolbar. Tools options include:

### **General**

specifies toolbar button appearance and help options. These options include:

#### **Large icons**

specifies whether to use the set of large buttons on the toolbar. This is especially useful for high-resolution displays.

#### **Show ScreenTips on toolbars**

specifies whether to display a short button description when you place the cursor over the toolbar button.

### **Toolbars**

specifies whether or not to display the toolbar and command bar. These options include:

#### **Application Toolbar**

specifies whether to display the toolbar for the active application.

#### **Command Bar**

specifies to display the command bar and enable the options to use the command bar.

When **Use AutoComplete** is selected, SAS remembers previously entered commands and completes the command once you start typing the command.

Select **Sort commands by most recently used** to display commands in the command bar drop down list by the most recently entered command. If this setting is not selected, the drop-down list commands are ordered by the most frequently used.

In the **Number of commands saved box**, enter the number of commands to save to display in the command bar list box. Valid values range between zero and 50. The default is 15.

When you have configured the **Toolbars** page, either click on **Customize** to complete your customization or click on  $\overline{OK}$  to close the dialog box.

## Customizing a Toolbar

The **Customize** page allows you to add, delete, and modify commands on the toolbar. Display 2.8 on page 72 shows the **Customize** page of the Customize Tools dialog box.

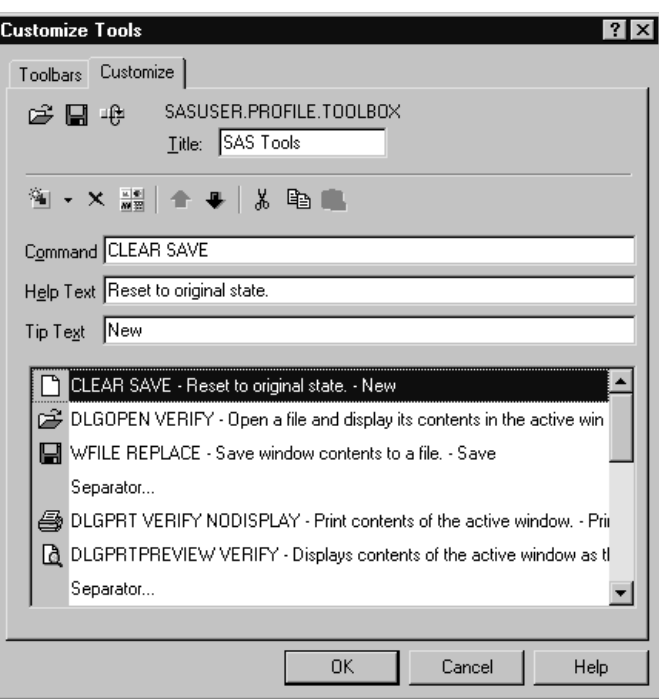

**Display 2.8** Customize Page of the Customize Tools Dialog Box

You may recognize some buttons as standard Windows buttons, such as the OPEN and SAVE commands. The following list explains each of the buttons (commands) and fields:

Commands that act on the file containing the toolbar definition are a series of three buttons at the top of the page. From left to right:

the open button opens a toolbar file

the save button saves a toolbar file

the restore button restores a toolbar to the default settings

#### **Title**

displays the title text which appears in the title bar when the toolbar is undocked.

Commands to define a toolbar, a series of eight buttons from left to right:

Add a tool

adds a tool or a separator space to the toolbar. This tool has two parts. When you click on the left button a blank tool is added to the toolbar. When you click on the the right down arrow, you can select to add either a **Blank tool** or **Separator**. Windows that define an action set (for example, Explorer) will have a selection for **Action**.

#### Remove tool

deletes a highlighted tool in the list box from the toolbar.

#### Change button

opens the Bitmap Browser to select a new icon for a tool button.

#### Move tool up

moves a tool up one position in the list box.

#### Move tool down

moves a tool down one position in the list box.

#### Cut

deletes the currently selected button from the list box and places it in the clipboard.

### Copy

places a copy of the selected button to the clipboard.

#### Paste

copies a button from the clipboard to the highlighted command in the list box.

#### **Command**

displays the command for the highlighted tool in the list box. You can then add or modify the command in the text box.

### **Help Text**

displays the help text that appears in the message area of the status bar when the cursor is placed over the button in the toolbar. You can add or modify the help text in the text box.

### **Tip Text**

displays the tip text that appears under the button when the cursor is placed over the button in the toolbar. You can add or modify the tip text in the text box.

Toolbar list box

lists the buttons, commands, help text and separators that are defined in the toolbar.

To close the dialog box, click on  $\overline{OK}$ .

## To Add a Tool to the Toolbar

To add a tool to the toolbar, perform the following steps:

- **1** Do one of the following:
	- Click on the **Add tool** button to add a blank tool to the list box. Enter a SAS command in the Command text field.
	- $\Box$  For windows that have a set of predefined tools, such as the SAS Explorer window or the My Favorite Folders window, click on the **Add tool** down arrow and select **Action**. From the Add Action dialog box, select an action. This add a new action to the toolbar. You can enter multiple commands separated by semicolons.
- Click on the **Add tool** down arrow and select **Separator** to add a separator to the toolbar.
- **2** Click on the **Bitmap Browser** button. Select a button in the Bitmap Browser dialog box, shown in Display 2.9 on page 74, and click on  $\overline{OK}$ .
- **3** Enter text in the **Help Text** field that will appear in the message area of the status line when you select the tool from the toolbar.
- **4** Enter text in the **Tip Text** field that will appear under the button when you place the cursor over the button.
- **5** Position the tool in the listbox by clicking on Move Up and Move Down buttons.
- **6** When you are finished, click on the **Save** button. In the Save Tools dialog box, enter the library, catalog, and toolbox name. Then click on  $\overline{OK}$ .

**Display 2.9** Bitmap Browser Dialog Box

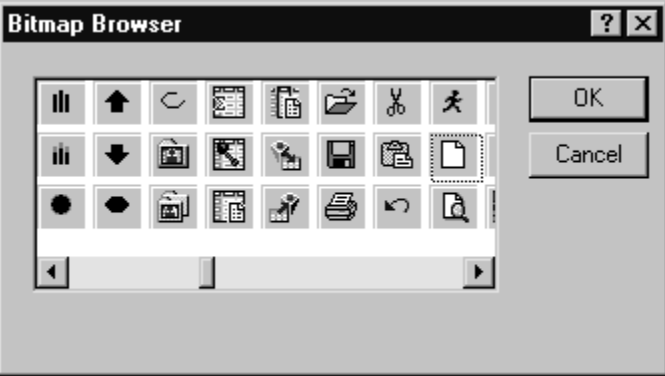

## Removing a Tool from the Toolbar

To remove a tool from the toolbar, select the tool in the list box that you want to remove and click on the Remove Tool button. When you are finished, save the toolbar by clicking on the Save button.

## Customizing and Saving a Toolbar for Use with a Particular Application or Window

Use the following procedure to customize a toolbar for use with a particular application or window:

- **1** Click in the application or window to make it the active window.
- **2** Customize the toolbar by adding and removing tools as described in previous sections.
- **3** When you are finished customizing the toolbar, click on the Save button. The Save Tools dialog box appears (as shown in Display 2.10 on page 75).
- **4** The SAS System completes the libref, catalog, and entry fields. Select the **Save tools for** *window* check box, where *window* is the active window, and then click on OK .

When you select the **Save tools for** *window* check box, the toolbar is associated with the particular application or window by using the same library, catalog, and entry name as the PMENU entry for the application or window. The SAS System first looks for toolbox entries in SASUSER.PROFILE before searching the application catalog.

**Display 2.10** Save Tools Dialog Box

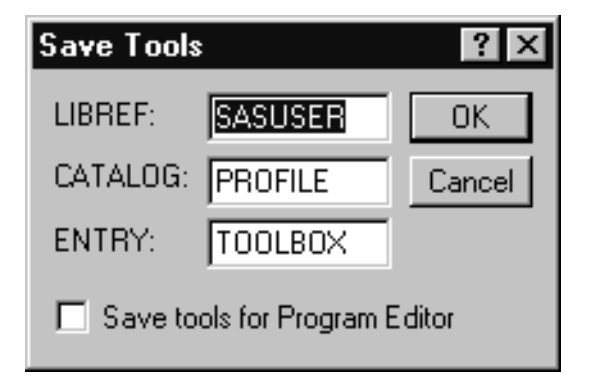

If you save the toolbar so that it is associated with a particular application, SAS automatically loads the tools when that application's window is active.

You can use the TOOLLOAD command to load your custom toolbar manually. For more information about the TOOLLOAD command, see "TOOLLOAD" on page 295.

## Resetting the Tools to the Default Settings

Click on the Restore Defaults button. The SAS System asks you to confirm that you want to restore to the default tool settings. When you click on  $\overline{\text{Yes}}$ , the tools are reset to their original settings (the settings that were in place when the SAS System was installed).

If a SAS System application defines a default toolbar for its application window, clicking on the Restore Defaults button restores the settings for that toolbar.

## Examples of Useful Tools You Can Create

Suppose you want to create a tool that opens the SAS online documentation on the CD-ROM (SAS OnlineDoc). You would perform the following steps:

- **1** In the Customize page of the Customize Tools dialog box, click on the **Add tool** button. This creates a template for a new tool in the list box.
- **2** In the **Command** field, type **sas onlinedoc** which is the command for invoking the SAS OnlineDoc product. For more information about Windows-specific SAS commands and their options, see "SAS Commands under Windows" on page 270. For information about portable SAS commands, refer to SAS System Help.

In the **Help Text** field, type **Open the SAS OnlineDoc**. In the **Tip Text** field, type **SAS OnlineDoc**.

- **3** Click on the **Bitmap Browser** button. From the Bitmap Browser dialog box, select a bitmap appropriate for the help action (such as a PC with text bitmap) and click on OK .
- **4** Use **Move Up** and **Move Down** buttons to move the tool to the location you want on the toolbar.
- **5** Click on the Save button to save the tool with your default tool configuration.

The following are some examples of other tools that you might find useful to create:

PGM; CLEAR; INCLUDE C:\SAS\MYPROGRAM.SAS

includes a program that you use often into the Program Editor window for editing.

PGM; FILE C:\SAS\MYPROGRAM.SAS; CLEAR saves a SAS program after you finish editing it and clears the Program Editor window.

PGM; CLEAR; INCLUDE C:\SAS\MYPROGRAM.SAS; SUBMIT includes and submits a SAS program that you use often.

PGM; CLEAR; INCLUDE C:\SAS\SIGNON.SAS; SUBMIT includes and submits a SAS program to sign on to a remote system. For example, to sign on to a remote MVS session, the SIGNON.SAS program might contain:

```
options comamid=ehllapi remote=mytso;
libname remtdata 'mylib.mydata.monthly';
signon;
```
For more information about signing on to remote sessions, see *SAS/CONNECT User's Guide*.

PGM; CLEAR; INCLUDE C:\SAS\DOWNLOAD.SAS; SUBMIT includes and submits a SAS program to download a data set from a remote session. Assuming that you have already signed on to the remote session, DOWNLOAD.SAS might contain:

```
proc download data=remtdata.june;
  /* where libname 'remtdata' is */
  /* already defined */
run;
```
For more information about signing on to remote sessions, see *SAS/CONNECT User's Guide*.

#### TOOLLOAD BAR SASUSER.PROFILE.MORTOOLS

loads a different toolbar (that you created) containing another collection of tools.

The correct bibliographic citation for this manual is as follows: SAS Institute Inc., *SAS Companion for the Microsoft Windows Environment, Version 8,* Cary, NC: SAS Institute Inc., 1999. pp.555.

#### **SAS Companion for the Microsoft Windows Environment, Version 8**

Copyright © 1999 by SAS Institute Inc., Cary, NC, USA.

ISBN 1–58025–524–8

All rights reserved. Printed in the United States of America.

**U.S. Government Restricted Rights Notice.** Use, duplication, or disclosure of the software by the government is subject to restrictions as set forth in FAR 52.227–19 Commercial Computer Software-Restricted Rights (June 1987).

SAS Institute Inc., SAS Campus Drive, Cary, North Carolina 27513.

1st printing, September 1999

SAS® and all other SAS Institute Inc. product or service names are registered trademarks or trademarks of SAS Institute Inc. in the USA and other countries.® indicates USA registration.

Other brand and product names are registered trademarks or trademarks of their respective companies.

The Institute is a private company devoted to the support and further development of its software and related services.